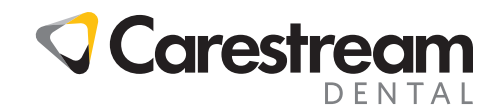

# **ARBEITSMAPPE ZUR ERSTSCHULUNG**

CS Orthodontic Imaging und CS OMS Imaging Software

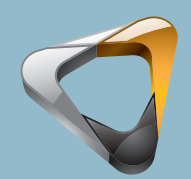

Ihr Leitfaden für einen erfolgreiche Umstieg

**ca rest reamdental.co m**

 **800.9 44.6365**

# **Hinweis**

© 2019 Carestream Dental LLC. Kein Teil dieser Publikation darf ohne die vorherige schriftliche Zustimmung reproduziert, in einem Datenabrufsystem gespeichert, in andere Sprachen übersetzt oder auf irgendeine Weise übertragen werden, weder elektronisch, mechanisch, als Fotokopie, Aufnahme noch anderweitig.

WEDER CARESTREAM DENTAL NOCH DESSEN MUTTERGESELLSCHAFTEN ODER TOCHTERGESELLSCHAFTEN ÜBERNEHMEN IRGENDEINE GEWÄHRLEISTUNG ÜBER DIESES MATERIAL, INSBESONDERE STILLSCHWEIGENDE GEWÄHRLEISTUNGEN DER MARKTGÄNGIGKEIT, DER FREIHEIT VON RECHTEN DRITTER ODER DER EIGNUNG FÜR EINEN BESTIMMTEN ZWECK.

Änderungen vorbehalten. Weder Carestream Dental LLC noch deren Muttergesellschaften, Niederlassungen oder Tochtergesellschaften haften für Fehler oder Auslassungen in diesem Dokument oder für indirekte Schäden, Nebenschäden, Folgeschäden oder besondere Schäden (einschließlich, jedoch nicht beschränkt auf entgangenen Gewinn oder entgangene Einnahmen), die aus der Bereitstellung, dem Inhalt oder der Verwendung dieses Dokuments entstehen.

CS Orthodontic Imaging und CS OMS Imaging sind Marken von Carestream Dental Technology Topco Limited. Alle anderen Marken und eingetragenen Marken sind Eigentum der jeweiligen Inhaber.

Current Dental Terminology (CDT) © American Dental Association (ADA). Alle Rechte vorbehalten.

Nach US-amerikanischem Bundesrecht dürfen die CS 1200 Intraorale Kamera, CS 1500 Intraorale Kamera, CS 1600 Intraorale Kamera, das CS 2100 System, CS 2200 System, RVG 5100 System, RVG 5200 System, RVG 6100 System, RVG 6200 System, RVG 6500 System, CS 7400 System, CS 7600 System, 8000 Digitale Panoramasystem, 8000C Digitale Panorama- und Fernröntgengerät, CS 8100 Panoramasystem, CS 8100 Access Panoramasystem, CS 8100SC Panoramasystem, CS 8100SC Access Panoramasystem, CS 8100 3D extraorale Bildgebungssystem, CS 8100 3D Access extraorale Bildgebungssystem, CS 9000 Panorama-Bildgebungssystem, CS 9000C extraorale und Fernröntgen-Bildgebungssystem, CS 9000 3D System, CS 9300 System, CS 9300C System, CS 9300 Select System, SS00 System, 9500 Cone Beam 3D System, CS 9600 extraorale Bildgebungssystem und die CS OMS Imaging Software nur an einen Zahnarzt oder Arzt oder in dessen Auftrag verkauft werden.

Name des Handbuches: *CS Orthodontic Imaging und CS OMS Imaging – Arbeitsmappe zur Erstschulung* Teilenummer: OR150\_de Versionsnummer: 07 Druckdatum: März 2019

Die in diesem Handbuch genannten Namen von Personen und Daten sind fiktiv, Ähnlichkeiten mit realen Personen, Ereignissen oder Zuständen sind nicht beabsichtigt. Jegliche Ähnlichkeiten oder Gemeinsamkeiten wirklicher Personen, Ereignisse oder Zustände mit den Namen von Personen oder den Daten in diesem Handbuch sind zufällig und unbeabsichtigt.

**Warnung: Röntgenbilder sind nicht zur Diagnose zu verwenden, wenn die Auflösung des Betrachtungsbildschirms die Systemspezifikationen nicht erfüllt. Weitere Informationen finden Sie in den Systemanforderungen für die CS Orthodontic Imaging Software und CS OMS Imaging Software.**

**Warnung: Geänderte Röntgenbilder sind nicht für die Diagnose vorgesehen.**

**Warnung: Wenn Sie CS Orthodontic Imaging von der CS OrthoTrac Cloud oder CS WinOMS Cloud starten und die Bandbreite zwischen dem Cloudserver und Ihrem Büro eingeschränkt ist, enthält das angezeigte Bild möglicherweise Artefakte. Die Software dient lediglich als Diagnosehilfe; Sie müssen Ihre Fachkenntnisse und Ihr Sachverständigenurteil anwenden, bevor Sie sich für eine Behandlung entscheiden.**

**Warnung: Gedruckte Röntgenbilder sind nicht für die Diagnose vorgesehen.**

**Warnung: Das Implantatmodul dient zur Präsentation der chirurgischen Optionen gegenüber Patienten. Es ist nicht als Tool für die chirurgische Planung, Zuordnung oder Navigation vorgesehen.**

Carestream Dental LLC 3625 Cumberland Boulevard Suite 700 Atlanta, GA 30339 USA

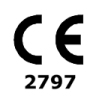

**CS Orthodontic Imaging und CS OMS Imaging Software**

**Arbeitsmappe zur Erstschulung**

# **Inhalt**

# **[Einführung](#page-5-0)**

# **[Navigieren in der Software](#page-7-0)**

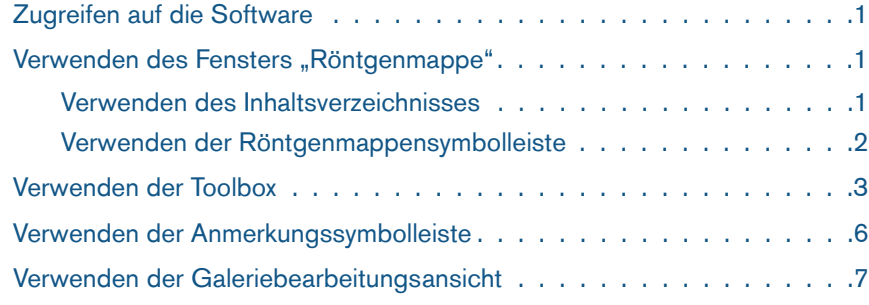

# **[Festlegen der Voreinstellungen](#page-17-0)**

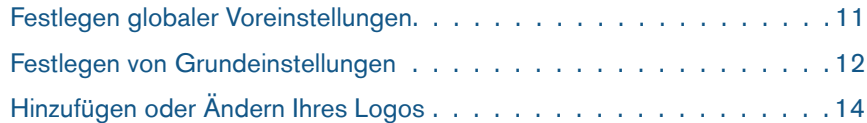

#### **[Verwenden der Software](#page-23-0)**

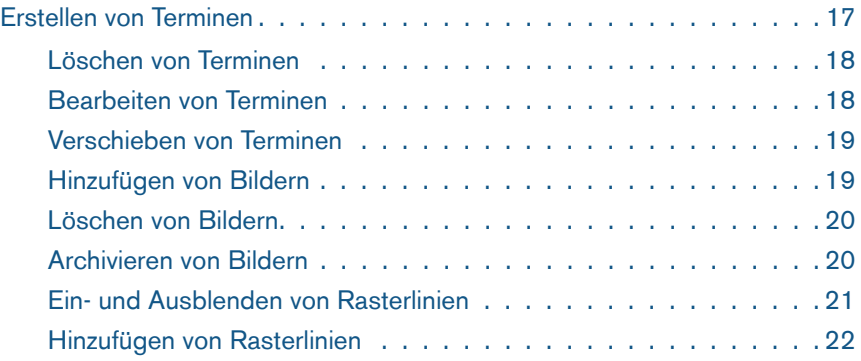

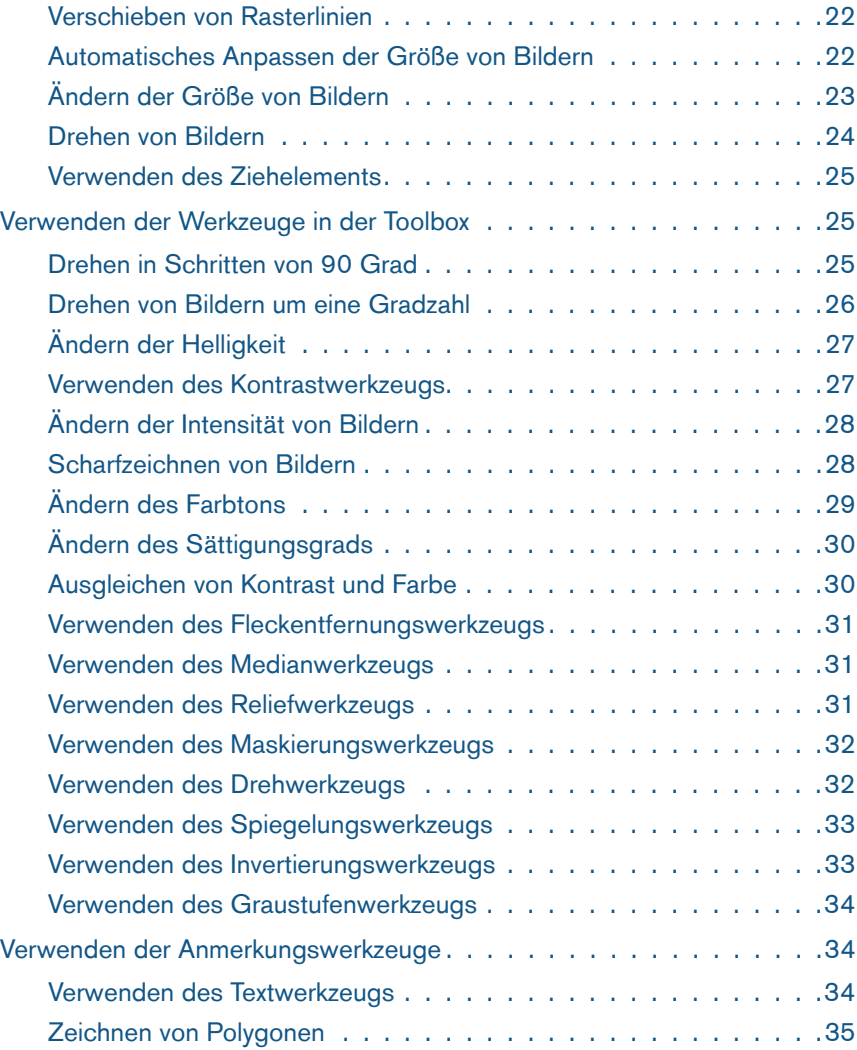

![](_page_4_Picture_50.jpeg)

# **[Glossar](#page-55-0)**

**[Index](#page-59-0)**

# <span id="page-5-0"></span>**Einführung**

Sie können diese Arbeitsmappe nutzen, um sich vor, während oder nach Ihrer Schulung mit der CS Ortho Imaging und CS OMS Imaging Software vertraut zu machen.

Weitere Informationen zur Verwendung der Software finden Sie in der Online-Hilfe für die CS Orthodontic Imaging Software und die CS OMS Imaging Software.

# **Über diesen Leitfaden**

<span id="page-5-2"></span>Die folgenden Hinweise in der Randleiste der Arbeitsmappe heben Informationen hervor oder geben mögliche Risiken für Bediener und Geräte an:

#### **Warnung**

**Warnt vor möglichen Gefahren für Sie oder andere, die auftreten können, wenn die Sicherheitsrichtlinien nicht genau eingehalten werden.**

#### **Wichtig**

**Weist den Techniker oder Benutzer auf eine Gegebenheit hin, die zu Problemen führen kann.**

#### **Tipp**

Gibt zusätzliche Informationen und nützliche Hinweise.

#### **Vorsicht**

**Weist Sie auf eine Gegebenheit hin, die zu schweren Schäden führen kann.**

#### **Hinweis**

Hebt wichtige Informationen hervor.

#### **Elektronisches Zugreifen auf diesen Leitfaden**

<span id="page-5-3"></span>Wenn Sie die CS Orthodontic oder OMS Imaging Software einrichten, wird eine elektronische Version dieses Leitfadens auf Ihrem Computer installiert.

So greifen Sie auf dieses elektronische Dokument zu:

- 1 Klicken Sie in der Microsoft Windows-Taskleiste auf **Start**.
- 2 Führen Sie einen der folgenden Schritte aus:
	- Wählen Sie **Alle Programme > CS Orthodontic Imaging > Online-Dokumentation** aus.
	- Wählen Sie **Alle Programme > CS OMS Imaging > Online-Dokumentation** aus.
- 3 Wählen Sie ein Dokument aus der Dropdown-Liste aus.

<span id="page-5-1"></span>Die elektronischen Dokumente liegen im PDF-Dateiformat vor und können mit der Software Adobe Reader geöffnet werden. Wenn die Software Adobe Reader nicht auf Ihrem Computer installiert ist, gehen Sie wie folgt vor:

- 1 Klicken Sie in der Microsoft Windows-Taskleiste auf **Start**.
- 2 Führen Sie einen der folgenden Schritte aus:
	- Wählen Sie **Alle Programme > CS Orthodontic Imaging > Online-Dokumentation > Acrobat Reader installieren** aus.
- Wählen Sie **Alle Programme > CS OMS Imaging > Online-Dokumentation > Acrobat Reader installieren** aus.
- 3 Folgen Sie den Bildschirmanweisungen, um die Software zu installieren.

# **Sichern von Daten**

#### **Hinweis**

Der Kundenservice bietet keine Unterstützung im Hinblick auf Sicherungsverfahren.

Sichern Sie Ihre Daten täglich. Sie sollten über eine Sicherung für jeden Wochentag verfügen sowie extern aufbewahrte Kopien besitzen. Bewahren Sie Ihre Sicherungen in einem brandsicheren Tresor auf. Es wird empfohlen, dass Sie mit Ihrem Hardware-Verkäufer zusammen eine auf Ihre Praxis zugeschnittene Sicherungsroutine entwickeln und durchführen.

# <span id="page-7-0"></span>**Navigieren in der Software**

Diese Lektion enthält die folgenden Themen:

- [Zugreifen auf die Software](#page-7-1)
- [Verwenden des Fensters "Röntgenmappe"](#page-7-2)
- [Verwenden der Toolbox](#page-9-0)
- [Verwenden der Anmerkungssymbolleiste](#page-12-0)
- [Verwenden der Galeriebearbeitungsansicht](#page-13-0)

# <span id="page-7-1"></span>**Zugreifen auf die Software**

Sie haben zwei Möglichkeiten, um auf die Software zuzugreifen:

- <span id="page-7-7"></span>• Wählen Sie in der Praxisverwaltungssoftware einen Patienten aus und klicken Sie auf die Schaltfläche **Imaging**.
- Doppelklicken Sie im Standalone-Modus auf das Desktop-Symbol für die Software. Das Fenster **Patientensuche** wird angezeigt. Wählen Sie den Patienten aus und klicken Sie auf **OK**.

Das Fenster **Röntgenmappe** wird angezeigt.

![](_page_7_Picture_12.jpeg)

# <span id="page-7-2"></span>Verwenden des Fensters "Röntgenmappe"

Die **Röntgenmappe** ist der primäre Arbeitsbereich. In diesem Fenster können Sie Bilder importieren, exportieren, anzeigen und optimieren. Sie haben die Möglichkeit, Anmerkungen hinzuzufügen, Kopien zu erstellen und Bilder zu drucken.

#### <span id="page-7-3"></span>**Verwenden des Inhaltsverzeichnisses**

<span id="page-7-5"></span><span id="page-7-4"></span>Die Baumstruktur des **Inhaltsverzeichnisses** verläuft entlang der linken Seite des Fensters. Dort werden der Name des Patienten, eine Liste der Termine und mit den einzelnen Terminen verknüpfte Objekte angezeigt.

Um die Breite des **Inhaltsverzeichnisses** zu ändern, bewegen Sie den Cursor zur vertikalen Linie, die das **Inhaltsverzeichnis** vom primären Anzeigebereich trennt. Wenn der Zeiger zu einem Pfeil wird, ziehen Sie bei gedrückter Maustaste, um den angezeigten Bereich zu vergrößern oder zu verkleinern.

<span id="page-7-6"></span>Um das **Inhaltsverzeichnis** auszublenden, klicken Sie auf die Schaltfläche **Inhaltsverzeichnis** in der Symbolleiste. Klicken Sie erneut auf die Schaltfläche, um zur Normalansicht zurückzukehren.

Das **Inhaltsverzeichnis** besteht aus einzelnen Terminen. Jeder Termin wird durch Typ und Datum identifiziert. Für CS Orthodontic Imaging gibt es die folgenden Standardtypen:

- **Anfangsdatensätze**
- **Fortschrittsdatensätze**
- **Schlechte Mundhygiene**
- **Endgültige Datensätze**

# **Tipp**

Jedes Element im **Inhaltsverzeichnis** wird als *Objekt* bezeichnet.

![](_page_7_Picture_26.jpeg)

**Imaging**

![](_page_7_Picture_28.jpeg)

**Inhaltsverzeichnis**

Für CS OMS Imaging gibt es die folgenden Standardtypen:

- **Biopsieberatung**
- **Extraktionsberatung**
- **Implantatberatung**
- <span id="page-8-1"></span>• **Postoperative Beurteilung**

Jeder Termin ist in Form einer Baumstruktur organisiert. Ein Pluszeichen neben dem Termin bedeutet, dass dem Termin Bilder zugeordnet sind. Klicken Sie auf das Pluszeichen, um eine Liste der Bilder aufzurufen.

Am Namen des Bilds ist sein Typ erkennbar: "Panorama", "Fernröntgen", "Bukkal – rechts" usw. Das folgende Beispiel zeigt einen Termin im **Inhaltsverzeichnis**:

 $\Box$  1/18/2005 - Initial Records

- 由·RVG X-rays
	- **Frontal Rest**
	- Frontal Smile
	- Profile
- Upper Occlusal
- Lower Occlusal
- Right Buccal
- Center
- Left Buccal
- Lateral Ceph
- Frontal Ceph Pan
- Panoramic DR
- Lateral Ceph DR
- Panoramic DR
- New Movie
- New Other
- New Audio
- New Word
- New Power Point
- Lateral Ceph DR

Um die Bilderanzeige zu ändern, verwenden Sie das Menü **Galerie einblenden**. Um ein einzelnes Bild im Fenster **Röntgenmappe** anzuzeigen, doppelklicken Sie auf das Bild. Um zu mehreren Bildern zurückzukehren, klicken Sie auf die Beschreibung des Bilds im **Inhaltsverzeichnis**.

#### <span id="page-8-0"></span>**Verwenden der Röntgenmappensymbolleiste**

Oben im Fenster **Röntgenmappe** befindet sich die **Röntgenmappensymbolleiste**. Mit den folgenden Symbolleistenschaltflächen werden grundlegende Aufgaben wie das Erstellen eines Termins, das Festlegen und Ändern von Voreinstellungen sowie das Anzeigen von Bildern gesteuert:

![](_page_8_Picture_31.jpeg)

<span id="page-8-10"></span><span id="page-8-9"></span>**Termin hinzufügen**: Fügt einen Termin zur **Inhaltsverzeichnis**-Baumstruktur hinzu.

<span id="page-8-5"></span>Menü **Galerieansicht**: Enthält eine Liste von Optionen zum Anzeigen von Bildern im Fenster **Röntgenmappe**. Folgende Optionen sind verfügbar:

- <span id="page-8-8"></span>• **Keine**: Blendet Bilder aus.
- **Miniaturbilder**: Zeigt Miniaturansichten aller Bilder an.
- <span id="page-8-4"></span>• **Datensätze +** und **Datensätze**: Zeigt die folgenden Bildertypen an: "Frontal – Stütze", "Frontal – Gebissansicht", "Gebissansicht 45 Grad", "Profil" und "Intraoral".
- <span id="page-8-6"></span><span id="page-8-2"></span>• **Intraoral**: Zeigt ausschließlich intraorale Bilder an.
- **Profil und Fernröntgen**: Zeigt ein Profilfoto und eine entsprechende gescannte Fernröntgenaufnahme an.
- <span id="page-8-3"></span>• **Panorex**: Zeigt ausschließlich Panoramabilder an.

![](_page_8_Figure_40.jpeg)

Thumbnails **v** 

Menü **Ansicht**: Vergrößert oder verkleinert Bilder. Der Standardwert ist **Angepasst**.

#### **Tipp**

<span id="page-8-7"></span>Zum Erweitern der Baumstruktur klicken Sie auf das Pluszeichen. Zum Reduzieren der Baumstruktur klicken Sie auf das Minuszeichen.

#### **Hinweis**

Wenn Sie ein Objekt auswählen und darauf mit der rechten Maustaste klicken, werden weitere Optionen verfügbar. Beim CS 3500 oder CS 3600 können Sie beispielsweise per Rechtsklick die Option **Nach 3M exportieren** auswählen, um ein Modell zu senden.

![](_page_9_Picture_0.jpeg)

#### <span id="page-9-2"></span>**Inhaltsverzeichnis**: Blendet das Inhaltsverzeichnis ein und aus.

![](_page_9_Picture_2.jpeg)

**Drucken**: Druckt Bilder.

![](_page_9_Picture_4.jpeg)

**E-Mail**: Erstellt E-Mail-Nachrichten mit angefügtem aktivem Bild oder angefügter aktiver Galerie.

![](_page_9_Picture_6.jpeg)

**Toolbox**: Blendet die in der Toolbox verfügbaren Werkzeuge ein und aus. Die Werkzeuge dienen zum Bearbeiten von Bildern, Hinzufügen von Anmerkungen zu Bildern und Verwenden von Zeichenfunktionen.

![](_page_9_Picture_8.jpeg)

**Anmerkungseigenschaften**: Zeigt die **Anmerkungssymbolleiste** an.

![](_page_9_Picture_10.jpeg)

<span id="page-9-4"></span>**Voreinstellungen**: Öffnet das Fenster **Voreinstellungen**. In diesem Fenster können Standardwerte festgelegt oder bearbeitet werden.

<span id="page-9-3"></span>**Vollbild**: Schließt das Inhaltsverzeichnis und passt die Bilder an den Bildschirm an, wenn im Menü **Ansicht** die Option **Angepasst** ausgewählt wurde. Drücken Sie eine beliebige Taste, um zum standardmäßigen Fenster **Röntgenmappe** zurückzukehren.

Klicken Sie bei Vollbildanzeige mit der rechten Maustaste, um weitere Optionen anzuzeigen.

![](_page_9_Picture_14.jpeg)

<span id="page-9-5"></span>**Ziehelement**: Ermöglicht es Ihnen, ein Bild zu verschieben, das größer ist als das Fenster. Das Ziehelement wird zusammen mit dem Menü **Ansicht** verwendet. Es wird erst dann aktiv, wenn die Zoomfunktion einen Wert von mehr als 100 % aufweist.

![](_page_9_Picture_16.jpeg)

<span id="page-9-1"></span>**Galeriebearbeitungsansicht**: Wird verwendet, um Bilder in der Galerieansicht zu bearbeiten.

# <span id="page-9-0"></span>**Verwenden der Toolbox**

Klicken Sie bei Anzeige eines einzelnen Bilds auf das **Toolbox**-Symbol, um die Werkzeuge anzuzeigen.

![](_page_9_Picture_20.jpeg)

Mit den Toolbox-Werkzeugen können Sie Ihre Bilder bearbeiten und mit Anmerkungen versehen:

![](_page_10_Picture_1.jpeg)

Mit dem **Graustufenwerkzeug** können Sie die Farbe aus einem Bild entfernen und so ein Schwarzweiß-Bild erstellen. Klicken Sie erneut auf das **Graustufenwerkzeug**, um das Originalbild wiederherzustellen.

![](_page_10_Picture_3.jpeg)

Mit dem **Invertierungswerkzeug** können Sie ein Bild invertieren und so ein Bild erstellen, das wie ein Negativ aussieht.

![](_page_10_Picture_5.jpeg)

Mit dem **Reliefwerkzeug** können Sie die Kanten eines Bilds anheben.

Mit dem **Helligkeitswerkzeug** können Sie die Helligkeit eines Bilds erhöhen oder verringern. Rufen Sie ein Bild auf, klicken Sie auf das **Helligkeitswerkzeug** und passen Sie die Helligkeit mit dem Schieberegler an. Klicken Sie erneut auf das **Helligkeitswerkzeug**, um das

![](_page_10_Picture_7.jpeg)

О.

Mit dem **Kontrastwerkzeug** können Sie die Farbschattierung eines Bilds anpassen.

Originalbild wiederherzustellen.

![](_page_10_Picture_10.jpeg)

Mit dem **Gammawerkzeug** können Sie die Gesamtintensität eines Bilds. Klicken Sie erneut auf das **Gammawerkzeug**, um das Originalbild wiederherzustellen.

![](_page_10_Picture_12.jpeg)

Mit dem **Scharfzeichnen-Werkzeug** können Sie die Kanten eines Bilds definieren. Klicken Sie erneut auf das **Scharfzeichnen-Werkzeug**, um das Originalbild wiederherzustellen.

![](_page_10_Picture_14.jpeg)

Mit dem **Medianwerkzeug** können Sie ein Bild weichzeichnen und die Körnung reduzieren.<br>Klicken Sie erneut auf das **Medianwerkzeug**. um das Originalbild wiederherzustellen.

![](_page_10_Picture_16.jpeg)

Mit dem **Fleckentfernungswerkzeug** können Sie die Bildschärfe erhöhen. Wenn Sie auf das **Fleckentfernungswerkzeug** klicken, werden Flecken aus dem Bild entfernt.

![](_page_10_Figure_18.jpeg)

Mit dem **Farbtonwerkzeug** können Sie die Primärfarbe eines Bilds ändern.

![](_page_10_Picture_20.jpeg)

Mit dem **Sättigungswerkzeug** können Sie die Farbintensität eines Bilds anpassen.

![](_page_10_Picture_22.jpeg)

![](_page_10_Picture_23.jpeg)

![](_page_10_Picture_24.jpeg)

Mit dem **Rote-Augen-Reduzieren-Werkzeug** können Sie den Rote-Augen-Effekt in einem Bild reduzieren.

![](_page_10_Figure_26.jpeg)

Mit dem **Drehwerkzeug** können Sie ein Bild um 180 Grad drehen und spiegeln.

![](_page_10_Figure_28.jpeg)

Mit dem **Spiegelungswerkzeug** können Sie ein Spiegelbild des Originalbilds erstellen. Klicken Sie erneut auf das **Drehwerkzeug**, um das Originalbild wiederherzustellen.

Mit dem **Maskierungswerkzeug** können Sie Teile eines Bilds aus der Anzeige entfernen und so nur einen Teil des Bilds anzeigen.

![](_page_10_Figure_31.jpeg)

Mit dem **Linksherum-drehen-Werkzeug** können Sie ein Bild in Schritten von 90 Grad gegen den Uhrzeigersinn drehen.

![](_page_10_Figure_33.jpeg)

 $\mathbb{Z}$ 

Mit dem **Rechtsherum-drehen-Werkzeug** können Sie ein Bild in Schritten von 90 Grad im Uhrzeigersinn drehen.

![](_page_10_Picture_35.jpeg)

Mit dem **Isodichtewerkzeug** können Sie ein Bild so anzeigen, dass Flächen gleicher Dichte in derselben Farbe dargestellt werden. Dieses Werkzeug kann nur bei intraoralen digitalen Röntgenbildern angewendet werden.

![](_page_11_Figure_0.jpeg)

Mit dem **Densitometrische-Analyse-Werkzeug** können Sie die relative Dichte in einem Bild analysieren. Abhängig vom Kontrast können Sie zwei Punkte im selben Bild vergleichen.

![](_page_11_Picture_2.jpeg)

Mit dem **Auswahlwerkzeug** können Sie ein Objekt auswählen, dieses an eine neue Position ziehen oder löschen.

Mit dem **Polygonlinienwerkzeug** können Sie eine unregelmäßige Form oder Linie um ein besonderes Objekt in einem Bild zeichnen.

![](_page_11_Picture_5.jpeg)

Mit dem **Freihandzeichnungswerkzeug** können Sie eine Freiformlinie oder -form zeichnen, um einen Bereich in einem Bild hervorzuheben.

Mit dem **Linienwerkzeug** können Sie eine gerade Linie zeichnen und so einen besonderen Bereich des Bilds hervorheben.

![](_page_11_Picture_8.jpeg)

Mit dem **Ellipsenwerkzeug** können Sie eine Ellipse oder einen Kreis zeichnen und so die Besonderheiten eines Bilds hervorheben.

![](_page_11_Picture_10.jpeg)

Mit dem **Rechteckswerkzeug** können Sie ein Rechteck zeichnen und so einen besonderen Bereich des Bilds hervorheben.

Mit dem **Zeigerwerkzeug** können Sie einen Pfeil zeichnen und so einen besonderen Bereich des Bilds hervorheben.

![](_page_11_Picture_13.jpeg)

Mit dem **Textwerkzeug** können Sie Text zu einem Bild hinzufügen. Klicken Sie auf das **Textwerkzeug** und platzieren Sie den Cursor über dem Bild. Ziehen Sie bei gedrückter Maustaste diagonal, um ein Textfeld zu erstellen. Geben Sie den Text ein. Klicken Sie außerhalb des Felds. Daraufhin wird der Text angezeigt.

![](_page_11_Picture_15.jpeg)

Mit dem **Markierungswerkzeug** können Sie ein transparentes Feld zeichnen und so die Besonderheiten eines Bilds hervorheben.

![](_page_11_Figure_17.jpeg)

Mit dem **Kalibrierungswerkzeug** können Sie den Abstand zwischen zwei Punkten in einem Bild feststellen.

![](_page_11_Figure_19.jpeg)

![](_page_11_Figure_20.jpeg)

Mit dem **Linealwerkzeug** können Sie einen Bereich in einem Bild messen. Kalibrieren Sie das Bild, bevor Sie das Lineal verwenden.

Mit dem **Winkelmesserwerkzeug** können Sie einen Winkel in einem Bild messen.

![](_page_11_Figure_23.jpeg)

Mit dem **Lupenwerkzeug** können Sie einen Bildbereich vergrößern.

Mit dem **Röntgenaufnahmemarkierungs-**

**Werkzeug** können Sie lokale Kontraste in einem Bereich des Bilds verstärken. Dies ist nützlich, um interproximale Bereiche zu untersuchen sowie Karies und Frakturen zu erkennen. Klicken Sie mit der linken Maustaste und halten Sie diese gedrückt, um dieses Werkzeug im gewünschten Bereich zu aktivieren. Verwenden Sie den Schieberegler unten rechts im Fenster **Röntgenmappe**, um die Größe des markierten Bereichs zu erhöhen oder zu verringern.

![](_page_11_Picture_27.jpeg)

 $\odot$ 

Mit dem **Morphen-mit-anderen Bildern-Werkzeugen** können Sie einen Film, der die Behandlungsergebnisse zeigt, erstellen.

Mit dem **Rückgängig-machen-Werkzeug** können Sie Ihre letzte Aktion rückgängig machen. Falls Ihnen ein Fehler auf dem Bild unterläuft, klicken Sie auf das **Rückgängig-machen-Werkzeug**, bevor Sie irgendeinen anderen Schritt durchführen.

![](_page_11_Picture_29.jpeg)

![](_page_11_Figure_31.jpeg)

![](_page_11_Picture_340.jpeg)

Mit dem **Alles-rückgängig**-Werkzeug können Sie all Ihre Aktionen rückgängig machen.

#### **Hinweis**

Mit dem **Gebissansichtsbibliotheks-Werkzeug** können Sie auf Gebissansichten zugreifen.

Mit dem **Rechteck-kopieren-Werkzeug** können Sie ein auf dem Bild gezeichnetes Rechteck kopieren.

Mit dem **Polygon-kopieren-Werkzeug** können Sie ein auf dem Bild gezeichnetes Polygon kopieren

Die Symbole zum Anpassen von Zeichnungen sind deaktiviert, sofern Sie nicht an einer Zeichnung arbeiten; eine Kopie des Bilds wird im Arbeitsbereich angezeigt.

![](_page_11_Figure_40.jpeg)

![](_page_12_Picture_0.jpeg)

Mit dem **Verwischen-Werkzeug** können Sie Linien verwischen.

![](_page_12_Picture_2.jpeg)

Mit dem **Streckwerkzeug** können Sie einen Teil des Bilds strecken.

![](_page_12_Figure_4.jpeg)

Mit dem **Pinselwerkzeug** können Sie eine Änderung auf einem Bild einzeichnen.

![](_page_12_Figure_6.jpeg)

Mit dem **Radiererwerkzeug** können Sie einen Bereich löschen.

![](_page_12_Picture_8.jpeg)

Mit dem **Bereichsauswahlwerkzeug** können Sie einen Bereich auf einem Bild abgrenzen.

![](_page_12_Picture_10.jpeg)

Mit dem **Bereich-einfügen-Werkzeug** werden Inhalte aus der Zwischenablage eingefügt.

![](_page_12_Picture_12.jpeg)

Mit dem **Original-anzeigen-Werkzeug** wird ein Originalbild wiederhergestellt.

# <span id="page-12-0"></span>**Verwenden der Anmerkungssymbolleiste**

Um eine Anmerkung bei einem einzelnen angezeigten Bild zu erstellen, klicken Sie auf das **Textwerkzeug**. Platzieren Sie den Cursor über dem Bild. Ziehen Sie bei gedrückter Maustaste diagonal, um ein Textfeld zu erstellen. Geben Sie den Text ein. Klicken Sie außerhalb des Felds. Daraufhin wird der Text angezeigt.

Verwenden Sie die Werkzeuge in der **Toolbox**, um Linien und Pfeile zu zeichnen, betroffene Bereiche einzuschließen und das Bild auf verschiedene Weise zu bearbeiten.

Die Darstellung Ihrer Anmerkung oder Zeichnungen können Sie mit den Werkzeugen der **Anmerkungssymbolleiste** ändern.

Klicken Sie, während ein mit Anmerkungen versehenes Bild angezeigt wird, auf die Schaltfläche **Anmerkungssymbolleiste**, um die Anmerkungswerkzeuge zu aktivieren. Die Werkzeuge werden unten im Fenster angezeigt:

![](_page_12_Picture_19.jpeg)

Die folgenden Schaltflächen sind Teil der **Anmerkungssymbolleiste**:

![](_page_12_Figure_21.jpeg)

<span id="page-12-3"></span><span id="page-12-1"></span>Klicken Sie auf die Schaltfläche **Schriftarteigenschaften**, um das Fenster **Schriftart** zu öffnen. Dort können Sie die Texteigenschaften ändern.

![](_page_12_Figure_23.jpeg)

Klicken Sie auf die Schaltfläche **Fett**, um das Fettformat auf den ausgewählten Text anzuwenden.

![](_page_12_Figure_25.jpeg)

Klicken Sie auf die Schaltfläche **Kursiv**, um den ausgewählten Text kursiv zu formatieren.

Klicken Sie auf die Schaltfläche **Unterstrichen**, um den ausgewählten Text zu unterstreichen.

![](_page_12_Figure_28.jpeg)

A.

Klicken Sie auf die Schaltfläche **Schrift vergrößern**, um den Schriftgrad für den ausgewählten Text um einen Punkt zu erhöhen.

Klicken Sie auf die Schaltfläche **Schrift verkleinern**, um den Schriftgrad für den ausgewählten Text um einen Punkt zu verringern.

<span id="page-12-2"></span>Klicken Sie auf die Schaltfläche **Schriftfarbe**, um eine Farbe auf den ausgewählten Text anzuwenden.

![](_page_12_Picture_32.jpeg)

Klicken Sie auf die Schaltfläche **Hervorhebungsfarbe**, um die vom **Markierungswerkzeug** verwendete Farbe auszuwählen.

![](_page_12_Picture_34.jpeg)

Klicken Sie auf die Schaltfläche **Füllfarbe**, um die vom **Rechteckswerkzeug** und **Ellipsenwerkzeug** verwendete Farbe auszuwählen.

![](_page_13_Picture_0.jpeg)

Klicken Sie auf die Schaltfläche **Füllmuster**, um das vom **Rechteckswerkzeug** und **Ellipsenwerkzeug** verwendete Füllmuster auszuwählen.

![](_page_13_Picture_2.jpeg)

Klicken Sie auf die Schaltfläche **Füllmodus**, um den vom **Rechteckswerkzeug** und **Ellipsenwerkzeug** verwendeten Füllmodus auszuwählen. Es gibt drei Füllmodi: "Transparent", "Undurchsichtig" und "Durchscheinend".

![](_page_13_Picture_4.jpeg)

Klicken Sie auf die Schaltfläche **Linienstärke**, um die vom **Linienwerkzeug** und **Objektwerkzeug** verwendete Linienstärke auszuwählen.

![](_page_13_Picture_6.jpeg)

Klicken Sie auf die Schaltfläche **Linienstil**, um den vom **Linienwerkzeug** und **Objektwerkzeug** verwendeten Linienstil auszuwählen. Diese Schaltfläche ist nur verfügbar, wenn die Linienstärke 1 Punkt beträgt.

![](_page_13_Picture_8.jpeg)

Klicken Sie auf die Schaltfläche **Linienfarbe**, um die vom **Linienwerkzeug** und **Objektwerkzeug** verwendete Linienfarbe auszuwählen.

# <span id="page-13-0"></span>**Verwenden der Galeriebearbeitungsansicht**

Im Fenster **Galeriebearbeitungsansicht** können Sie Rasterlinien ein- oder ausblenden, Rasterlinien ändern und die Darstellung eines Bilds verkleinern oder vergrößern.

<span id="page-13-4"></span><span id="page-13-3"></span>Wenn mehrere Bilder im Fenster **Röntgenmappe** angezeigt werden, ist in der Symbolleiste die Schaltfläche **Galeriebearbeitungsansicht** aktiviert. Klicken Sie auf die Schaltfläche, um das Fenster **Galeriebearbeitungsansicht**  anzuzeigen.

<span id="page-13-5"></span>![](_page_13_Picture_13.jpeg)

<span id="page-13-2"></span><span id="page-13-1"></span>Klicken Sie im Fenster **Galeriebearbeitungsansicht** auf ein Bild, um es auszuwählen. Um das Bild herum wird ein roter Rahmen angezeigt.

Unten im Fenster **Galeriebearbeitungsansicht** befindet sich ein horizontaler Schieberegler, über den Sie ein Bild im Uhrzeigersinn oder gegen den Uhrzeigersinn drehen können, um den korrekten Winkel zu erreichen. Sie können ein Bild zudem schrittweise drehen, den Winkel der Ansicht zurücksetzen und alle von Ihnen für Drehung und Zoom durchgeführten Änderungen rückgängig machen.

Rechts vom **Galeriebearbeitungsansicht** ist ein vertikaler Schieberegler vorhanden. Darüber können Sie Bilder vergrößern oder verkleinern.

Unter dem vertikalen Schieberegler wird die Symbolleiste **Galeriebearbeitungsansicht** angezeigt.

![](_page_14_Figure_1.jpeg)

In der Galeriebearbeitungsa nsicht können Sie einen Filmstreifen anzeigen und ein Bild darauf ziehen.

<span id="page-14-0"></span>Klicken Sie im Fenster **Röntgenmappe** auf die Schaltfläche **Galeriebearbeitungsansicht**.

# **Festigen der Kenntnisse**

#### <span id="page-14-1"></span>**Aufgabe 1 – Versionsnummer der Software bestimmen**

<span id="page-14-2"></span>Wenn Sie den Kundenservice anrufen müssen Sie die Versionsnummer der von Ihnen verwendeten Software nennen.

So bestimmen Sie die Versionsnummer:

- 1 Klicken Sie im Fenster **Röntgenmappe** mit der rechten Maustaste auf die Registerkarte mit dem Namen des Patienten. Daraufhin wird ein Menü angezeigt.
- 2 Wählen Sie **Hilfe** > **Info zu Imaging**. Das Fenster **Info zu Imaging** wird angezeigt.
- 3 Notieren Sie sich die Versionsnummer und klicken Sie auf **Schließen**.

#### **Aufgabe 2 – In den Vollbildmodus wechseln**

<span id="page-14-3"></span>Erweitern Sie das Fenster **Röntgenmappe**, sodass der gesamte Bildschirm ausgefüllt wird. Kehren Sie dann zur Normalansicht zurück.

So erweitern Sie das Fenster **Röntgenmappe** und kehren dann zur Normalansicht zurück:

- 1 Klicken Sie auf die Schaltfläche **Vollbild**. Das Fenster **Röntgenmappe** wird so erweitert, dass der gesamte Bildschirm ausgefüllt wird, und das **Inhaltsverzeichnis** wird nicht länger angezeigt.
- 2 Um zur Normalansicht zurückzukehren, drücken Sie die Esc-Taste.

#### **Aufgabe 3 – In die Galeriebearbeitungsansicht wechseln**

In der Galeriebearbeitungsansicht können Sie Anpassungen an den Bildern in einer Galerie vornehmen. Rufen Sie einen Termin in der Galeriebearbeitungsansicht auf.

So rufen Sie einen Termin in der Galeriebearbeitungsansicht auf:

- 1 Klicken Sie auf einen Termin im **Inhaltsverzeichnis**. In der Galerie **Datensätze** oder **Datensätze +** werden alle dem Termin zugeordneten Bilder angezeigt.
- 2 Klicken Sie auf die Schaltfläche

**Galeriebearbeitungsansicht**. Das Fenster **Röntgenmappe** wird zum Fenster **Galeriebearbeitungsansicht**. Rasterlinien werden standardmäßig angezeigt.

#### **Aufgabe 4 – Galerieansichten ändern**

Wählen Sie einen Termin aus und rufen Sie die Ansicht **Datensätze +** auf. Wählen Sie das Bild mit Gebissansicht aus und rufen Sie diese auf. Wechseln Sie wieder zurück in die Ansicht **Datensätze +**.

<span id="page-15-0"></span>So ändern Sie die Galerieansichten für einen Termin:

- 1 Wählen Sie einen Termin aus, indem Sie auf die Beschreibung im **Inhaltsverzeichnis** klicken.
- 2 Klicken Sie im Fenster **Röntgenmappe** auf das Menü **Galeriebearbeitungsansicht**. Es wird eine Dropdown-Liste angezeigt.
- 3 Führen Sie einen Bildlauf bis zur Option **Datensätze +** durch.
- 4 Wählen Sie **Datensätze +** aus. Die Bilder im Fenster **Röntgenmappe** werden im Layout **Datensätze +** angezeigt.
- 5 Doppelklicken Sie auf das Bild mit Gebissansicht. Das Bild wird angezeigt.

Um zum Layout **Datensätze +** zurückzukehren, klicken Sie im **Inhaltsverzeichnis** auf die Terminbeschreibung.

10 von 10 CS Orthodontic Imaging und CS OMS Imaging – Arbeitsmappe zur Erstschulung (OR150\_de-07)

# <span id="page-17-0"></span>**Festlegen der Voreinstellungen**

Diese Lektion enthält die folgenden Themen:

- [Festlegen globaler Voreinstellungen](#page-17-1)
- [Festlegen von Grundeinstellungen](#page-18-0)
- [Hinzufügen oder Ändern Ihres Logos](#page-20-0)

Voreinstellungen sind die Standardwerte für Folgendes in Ihrer Software:

- Importtypen und Galerien
- Zahnschema
- Morphing-Optionen
- Zeichenoptionen
- Speicherort importierter und exportierter Bilder
- Anzeige- und Navigationsoptionen
- Farb- und Ansichtsoptionen
- Anmerkungsoptionen
- <span id="page-17-2"></span>Position Ihres Logo

# <span id="page-17-1"></span>**Festlegen globaler Voreinstellungen**

Im Fenster **Globale Voreinstellungen** können Sie bestimmte Standardeinstellungen festlegen. Wählen Sie hierzu **Start > Alle Programme > CS Orthodontic Imaging > Globale Voreinstellungen festlegen**. Das Fenster **Globale CSOI-Voreinstellungen** wird angezeigt.

![](_page_17_Picture_180.jpeg)

Sie können die folgenden Einstellungen im Fenster **Globale CSOI-Voreinstellungen** festlegen:

- **Hinzufügen/Importieren**: Typ und Galerie
- **Farbe/Ansicht**: Hintergrundfarbe und Ansichtsoptionen
- **CS Röntgen**: Zahnschema
- **Morphing**: Qualität und Einzelbilder
- **Anzeige**: Logo, Registerkarten und Behandlungsplan
- **Anmerkung**: Schriftarten und Farben
- **Zeichnung**: Standardoptionen

# <span id="page-18-0"></span>**Festlegen von Grundeinstellungen**

<span id="page-18-4"></span>Sie können Voreinstellungen für jede Workstation festlegen oder Voreinstellungen für alle Workstations in der Praxis standardisieren.

![](_page_18_Picture_2.jpeg)

**Hinweis** Wenn Sie

im Fenster **Voreinstellungen** angezeigt.

Röntgenbilder über ein Carestream-fremdes Produkt erstellen, wird unter Umständen eine weitere Registerkarte

Um Voreinstellungen zu ändern oder die aktuellen Voreinstellungen anzuzeigen, klicken Sie in einem beliebigen Fenster **Röntgenmappe** auf die Schaltfläche **Voreinstellungen**. Das Fenster **Voreinstellungen** wird angezeigt.

![](_page_18_Picture_143.jpeg)

Standardmäßig wird das Fenster **Voreinstellungen** mit aktiver Registerkarte **Hinzufügen/Importieren/Exportieren** geöffnet. Verwenden Sie dieses Fenster, um u. a. den Standardordner für Importe und den Standardordner für Exporte festzulegen.

Die folgenden Registerkarten sind im Fenster **Voreinstellungen**  vorhanden:

• **Anzeigen/Drucken**: Wenn Sie auf diese Registerkarte klicken, wird das Fenster **Anzeige-/Druckeinstellungen** angezeigt.

<span id="page-18-3"></span><span id="page-18-1"></span>![](_page_18_Picture_144.jpeg)

Auf dieser Registerkarte können Sie die folgenden Standardwerte festlegen:

- Galerie zum Anzeigen
- Galerie zum Drucken
- <span id="page-18-2"></span>**Druckoptionen**

• **Anmerkungen**: Wenn Sie auf diese Registerkarte klicken, wird das Fenster **Anmerkungseinstellungen** angezeigt.

![](_page_19_Picture_114.jpeg)

Auf dieser Registerkarte können Sie die folgenden Standardwerte festlegen:

- Schriftfarbe, Typ und Größe
- Linienfarbe, Stil und Breite
- Hervorhebungsfarbe
- Häufigkeit, mit der Sie auf **Rückgängig machen** klicken können

<span id="page-19-0"></span>• **Farben/Ansicht**: Wenn Sie auf diese Registerkarte klicken, wird das Fenster **Farb-/Ansichtseinstellungen** angezeigt.

![](_page_19_Picture_8.jpeg)

Auf dieser Registerkarte können Sie die folgenden Standardwerte festlegen:

- Anzeigen und Drucken von Hintergrundfarben
- Galerieansicht und Bearbeitungsoptionen

• **Scanner**: Wenn Sie auf diese Registerkarte klicken, wird das Fenster **Scanner-Einstellungen** angezeigt.

#### **Hinweis**

Die Logodatei muss im **BMP**-, **CMP**-, **JPG**-, **PCS**- oder **TIF**-Format vorliegen.

Um das Logo auf allen **Workstations** anzuzeigen, installieren Sie es auf dem Server.

![](_page_20_Picture_3.jpeg)

Auf dieser Registerkarte können Sie die folgenden Standardwerte festlegen:

- Zu scannende Bilder
- Zu verwendender Scanner

# <span id="page-20-1"></span><span id="page-20-0"></span>**Hinzufügen oder Ändern Ihres Logos**

So fügen Sie ein Logo hinzu oder ändern dieses:

- 1 Doppelklicken Sie im Fenster **Bildbearbeitung** auf das Logo. Bei der erstmaligen Installation eines Logos doppelklicken Sie auf **Logo nicht verfügbar. Doppelklicken Sie zur Installation**. Das Fenster **Logo hinzufügen/aktualisieren** wird angezeigt.
- 2 Klicken Sie auf **Durchsuchen**. Das Fenster **Öffnen** wird angezeigt.
- 3 Wählen Sie die Datei mit dem gewünschten Logo aus und klicken Sie auf **Öffnen**. Das Fenster **Logo hinzufügen/aktualisieren** wird angezeigt.
- 4 Klicken Sie auf **Installieren**. Das Logo wird angezeigt.

So zeigen Sie das Logo an:

- 1 Klicken Sie im Fenster **Voreinstellungen** auf die Registerkarte **Anzeigen/Drucken**.
- 2 Deaktivieren Sie die Option **Logo nicht anzeigen**.

#### **Tipp**

# **Festigen der Kenntnisse**

#### **Aufgabe 1 – Standardordner zum Importieren von Terminen festlegen**

<span id="page-21-3"></span>So erstellen Sie einen Standardordner für Importe:

- 1 Klicken Sie im Fenster **Röntgenmappe** auf die Schaltfläche **Voreinstellungen**. Das Fenster **Voreinstellungen** wird angezeigt.
- 2 Klicken Sie auf die Registerkarte **Hinzufügen/Importieren/Exportieren**.
- 3 Geben Sie in das Feld **Standardordner zum Exportieren/Importieren von Terminen** den Pfad und Ordnernamen ein **ODER** klicken Sie auf die Schaltfläche **Durchsuchen** rechts neben dem Feld und navigieren Sie zum Ordner.
- 4 Klicken Sie auf **OK**. Pfad und Ordnername werden im Feld **Standardordner für Importe** angezeigt.

#### **Aufgabe 2 – Standardordner zum Exportieren von Terminen festlegen**

<span id="page-21-2"></span>So erstellen Sie einen Standardordner für Exporte:

- 1 Klicken Sie im Fenster **Röntgenmappe** auf die Schaltfläche **Voreinstellungen**. Das Fenster **Voreinstellungen** wird angezeigt.
- 2 Klicken Sie auf die Registerkarte **Hinzufügen/Importieren/Exportieren**.
- 3 Geben Sie in das Feld **Standardordner für Exporte** den Pfad und Ordnernamen ein **ODER** klicken Sie auf die Schaltfläche **Durchsuchen** rechts neben dem Feld und navigieren Sie zum entsprechenden Ordner.

4 Klicken Sie auf **OK**. Pfad und Ordnername werden im Feld **Standardordner zum Exportieren/Importieren von Terminen** angezeigt.

#### **Aufgabe 3 – Rasterlinien anzeigen**

<span id="page-21-1"></span>So zeigen Sie Rasterlinien an:

- 1 Klicken Sie im Fenster **Röntgenmappe** auf die Schaltfläche **Voreinstellungen**. Das Fenster **Voreinstellungen** wird angezeigt.
- 2 Klicken Sie auf die Registerkarte **Farben/Ansicht**.
- 3 Wählen Sie **Rasterlinien anzeigen** aus.
- 4 Klicken Sie auf **OK**.

#### **Aufgabe 4 – Hintergrundfarben ändern**

<span id="page-21-0"></span>So ändern Sie die Hintergrundfarbe von Schwarz zu Grau:

- 1 Klicken Sie im Fenster **Röntgenmappe** auf die Schaltfläche **Voreinstellungen**. Das Fenster **Voreinstellungen** wird angezeigt.
- 2 Klicken Sie auf die Registerkarte **Farben/Ansicht**.
- 3 Wählen Sie im Abschnitt **Hintergrundfarben** die Option **Grau** aus.
- 4 Klicken Sie auf **OK**.

#### **Aufgabe 5 – Anweisungen zur automatischen Größenanpassung anzeigen**

<span id="page-22-1"></span>So zeigen Sie Anweisungen zur automatischen Größenanpassung an:

- 1 Klicken Sie im Fenster **Röntgenmappe** auf die Schaltfläche **Voreinstellungen**.
- 2 Klicken Sie auf die Registerkarte **Farben/Ansicht**.
- 3 Um die Anweisungen bei Verwendung der automatischen Größenanpassung anzuzeigen, wählen Sie **Anweisungen zur automatischen Größenanpassung anzeigen** aus.

#### **Aufgabe 6 – Standardgalerie festlegen**

Sie können das Galerielayout zwar über **Datensätze** oder **Datensätze +** zu **Panorama**, **Profil und Fernröntgen** oder **Intraoral** ändern, allerdings sollte beim Öffnen der Software die von Ihnen am häufigsten genutzte Ansicht aufgerufen werden. Diese Ansicht richtet sich nach dem in Ihren Voreinstellungen festgelegten Standard.

So legen Sie **Datensätze** als standardmäßige Galerieansicht fest:

- 1 Klicken Sie auf die Schaltfläche **Voreinstellungen**. Das Fenster **Voreinstellungen** wird angezeigt.
- 2 Klicken Sie auf die Registerkarte **Anzeigen/Drucken**.
- 3 Wählen Sie aus der Dropdown-Liste **Standardgalerie zum Anzeigen** die Option **Datensätze** aus.
- 4 Klicken Sie auf **OK**.

#### <span id="page-22-0"></span>**Aufgabe 7 – Anmerkungseigenschaften anzeigen**

So prüfen Sie die aktuellen Werte für Anmerkungen:

- 1 Klicken Sie auf die Schaltfläche **Voreinstellungen**. Das Fenster **Voreinstellungen** wird angezeigt.
- 2 Klicken Sie auf die Registerkarte **Anmerkungen**. Das Fenster **Anmerkungen** wird angezeigt.
- 3 Sehen Sie sich das Feld **Schriftfarbe** an, um die Textfarbe zu ermitteln.

# <span id="page-23-0"></span>**Verwenden der Software**

Diese Lektion enthält die folgenden Themen:

- [Erstellen von Terminen](#page-23-1)
- [Verwenden der Galeriebearbeitungsansicht.](#page-27-1)
- [Verwenden der Werkzeuge in der Toolbox](#page-31-1)
- [Verwenden der Anmerkungswerkzeuge](#page-40-1)
- [Verwenden des MAR-Filters](#page-42-0)
- Verwenden der Funktion "Merkpunkte automatisch [erkennen"](#page-42-1)
- [Arbeiten mit Bildern und Dokumenten](#page-43-0)
- [Drucken von Bildern](#page-44-0)

Die CS Orthodontic Imaging und CS OMS Imaging Software unterstützt nun das extraorale Bildgebungssystem CS 9600. Weitere Informationen hierzu finden Sie in der Online-Hilfe und in der Produktdokumentation.

# <span id="page-23-1"></span>**Erstellen von Terminen**

Ein Termin besteht im Allgemeinen aus zwei Teilen: (1) einer Terminbeschreibung mit dem Datum des Termins, dem Termintyp und der Galerie zum Anzeigen der dem Termin zugeordneten Bilder, (2) den Bildern oder anderen Objekten, die dem Termin zugeordnet sind.

Wenn Sie einen Termin erstellen, sollten Sie bereit sein, die dem Termin zugeordneten Bilder zu importieren oder hinzuzufügen.

So erstellen Sie einen Termin:

<span id="page-23-2"></span>1 Klicken Sie im Fenster **Röntgenmappe** auf die Schaltfläche **Termin hinzufügen**. Das Fenster **Termin hinzufügen** wird angezeigt.

![](_page_23_Picture_183.jpeg)

**Termin hinzufügen**

#### **Hinweis**

- 2 Wählen Sie aus der Dropdown-Liste **Termintyp** den Typ aus.
- 3 Wählen Sie aus der Dropdown-Liste **Galerie** die Galerie aus.
- 4 Klicken Sie auf **OK**.

In der Aufnahmesoftware ausgewählte intraorale Screenshots werden automatisch im Termin gespeichert.

#### <span id="page-24-0"></span>**Löschen von Terminen**

<span id="page-24-3"></span>Sie können Termine nach ihrer Erstellung ggf. wieder löschen. So löschen Sie einen Termin:

1 Klicken Sie im Fenster **Röntgenmappe** mit der rechten Maustaste auf das Datum bzw. die Beschreibung des Termins. Daraufhin wird ein Kontextmenü angezeigt.

![](_page_24_Picture_142.jpeg)

2 Wählen Sie **Termin löschen** aus. Über eine Meldung werden Sie aufgefordert, den Löschvorgang zu bestätigen.

![](_page_24_Picture_5.jpeg)

3 Klicken Sie auf **Ja**. Über eine Meldung werden Sie gefragt, ob Sie die Aktion abbrechen möchten.

![](_page_24_Picture_7.jpeg)

4 Klicken Sie auf **Nein**.

# <span id="page-24-1"></span>**Bearbeiten von Terminen**

<span id="page-24-2"></span>So ändern Sie Informationen zu einem Termin, nachdem der Termin erstellt wurde:

1 Klicken Sie im Fenster **Röntgenmappe** mit der rechten Maustaste auf das Datum bzw. die Beschreibung des Termins. Daraufhin wird ein Kontextmenü angezeigt.

![](_page_24_Picture_143.jpeg)

2 Klicken Sie auf **Eigenschaften anzeigen**. Das Fenster **Eigenschaften des Termins** wird angezeigt.

![](_page_24_Picture_14.jpeg)

3 Um den Termintyp zu ändern, klicken Sie auf den Dropdown-Pfeil im Feld **Typ ändern in**, wählen Sie einen anderen Typ aus und klicken Sie auf **OK**.

4 Um das Datum zu ändern, klicken Sie auf die Navigationsschaltfläche rechts vom Feld **Termindatum**. Geben Sie ein neues Datum ein und klicken Sie auf **OK**.

![](_page_25_Picture_228.jpeg)

# <span id="page-25-0"></span>**Verschieben von Terminen**

Wenn Sie versehentlich einen Termin in der falschen Röntgenmappe erstellt haben, exportieren Sie den Termin an einen temporären Speicherort, öffnen Sie die Röntgenmappe für den richtigen Patienten und importieren Sie den Termin.

<span id="page-25-5"></span>So exportieren Sie einen Termin an einen temporären Speicherort:

- 1 Öffnen Sie die **Röntgenmappe** mit dem falsch abgelegten Termin.
- 2 Klicken Sie mit der rechten Maustaste auf den Termin.
- 3 Wählen Sie **Exportieren** aus. Das Fenster **Ordner auswählen** wird angezeigt.
- 4 Navigieren Sie zu dem Ordner, in dem der Termin vorübergehend gespeichert werden soll. Wir empfehlen hierfür einen Ordner auf dem Desktop.
- 5 Klicken Sie auf **Auswählen**. Der Termin wird in den von Ihnen angegebenen Ordner exportiert.
- 6 Klicken Sie mit der rechten Maustaste auf den Termin in der **Inhaltsverzeichnis**-Baumstruktur, in der Sie den Termin versehentlich erstellt haben. Wählen Sie dann **Löschen** aus.

<span id="page-25-4"></span>So importieren Sie den Termin in die richtige Röntgenmappe:

- 1 Öffnen Sie die **Röntgenmappe** für den korrekten Patienten.
- 2 Klicken Sie oben in der **Inhaltsverzeichnis**-Baumstruktur mit der rechten Maustaste auf den Patientennamen.
- 3 Wählen Sie **Einzelnen Termin importieren** aus und navigieren Sie zu dem Speicherort mit dem zuvor exportierten Termin.

# <span id="page-25-1"></span>**Hinzufügen von Bildern**

<span id="page-25-2"></span>So fügen Sie ein Bild zu einem Termin hinzu:

- 1 Klicken Sie im Fenster **Röntgenmappe** mit der rechten Maustaste auf den Termin, dem ein Bild hinzugefügt werden soll. Daraufhin wird ein Kontextmenü angezeigt.
- <span id="page-25-3"></span>2 Klicken Sie auf **Objekt hinzufügen**. Es wird eine Liste der Bildtypen angezeigt.

![](_page_25_Picture_229.jpeg)

#### **Hinweis**

Sie können auch auf den Dropdown-Pfeil klicken und ein Datum aus dem angezeigten Kalender auswählen.

#### **Hinweis**

Ab Version 11.9 können bis zu fünf intraorale Bilder generiert und automatisch exportiert werden.

3 Wählen Sie einen Bildtyp aus. Das Fenster **Bildtyp** wird

![](_page_26_Picture_1.jpeg)

![](_page_26_Picture_2.jpeg)

#### **Hinweis**

Wenn das Bild nicht im **Vorschaubereich** angezeigt wird, vergewissern Sie sich, dass die Option **Vorschau aktivieren** ausgewählt ist.

- 4 Navigieren Sie zu dem Bild und wählen Sie es aus. Das Bild wird im **Vorschaubereich** angezeigt.
- 5 Klicken Sie auf **Öffnen**. Das Bild wird zum Termin hinzugefügt.

#### <span id="page-26-0"></span>**Löschen von Bildern**

<span id="page-26-3"></span>So löschen Sie ein Bild:

- 1 Klicken Sie im **Inhaltsverzeichnis** mit der rechten Maustaste auf das Bild. Daraufhin wird ein Kontextmenü angezeigt.
- 2 Wählen Sie **Bild löschen** aus. Über eine Meldung werden Sie aufgefordert, den Löschvorgang zu bestätigen.

![](_page_26_Picture_11.jpeg)

3 Klicken Sie auf **Ja**. Über eine Meldung werden Sie gefragt, ob Sie die Aktion abbrechen möchten.

![](_page_26_Picture_222.jpeg)

4 Klicken Sie auf **Nein**.

#### <span id="page-26-1"></span>**Archivieren von Bildern**

<span id="page-26-2"></span>So archivieren Sie die einem Patienten zugeordnete Röntgenmappe:

- 1 Stellen Sie sicher, dass die Bildbearbeitungssoftware und Praxisverwaltungssoftware geschlossen sind.
- 2 Führen Sie einen der folgenden Schritte aus:
	- Wählen Sie **Start > Alle Programme > CS Orthodontic Imaging > Imaging-Archiv** aus. Über eine Meldung werden Sie daran erinnert, die Software zu schließen.
	- Wählen Sie **Start > Alle Programme > CS OMS Imaging > Imaging-Archiv** aus. Über eine Meldung werden Sie daran erinnert, die Software zu schließen.

![](_page_26_Picture_223.jpeg)

3 Klicken Sie auf **OK**. Das Fenster **Dienstprogramm zur Bildarchivierung** wird angezeigt.

![](_page_26_Picture_224.jpeg)

20 von 48 CS Orthodontic Imaging und CS OMS Imaging – Arbeitsmappe zur Erstschulung (OR150\_de-07)

- 4 Wählen Sie die Patientennummer des Patienten aus, dessen Bild archiviert werden soll.
- 5 Klicken Sie auf **Archivieren**. Die Bilder werden aus der Software entfernt.

Über eine Meldung werden Sie darüber informiert, dass der Vorgang abgeschlossen ist.

![](_page_27_Picture_204.jpeg)

<span id="page-27-1"></span>6 Klicken Sie auf **OK**.

Verwenden der Galeriebearbeitungsansicht.

Im Fenster **Galeriebearbeitungsansicht** können Sie Rasterlinien ein- oder ausblenden, Rasterlinien ändern und die Darstellung eines Bilds verkleinern oder vergrößern.

#### <span id="page-27-0"></span>**Ein- und Ausblenden von Rasterlinien**

So blenden Sie Rasterlinien ein und aus:

- 1 Öffnen Sie einen Termin mit mehr als einem Bild. Zeigen Sie diesen in der Galerie **Datensätze** oder **Datensätze +** an.
- 2 Klicken Sie im Fenster **Röntgenmappe** auf die Schaltfläche **Galeriebearbeitungsansicht**.

Das Fenster **Galeriebearbeitungsansicht** wird angezeigt.

![](_page_27_Picture_12.jpeg)

3 Rasterlinien werden im Fenster **Galeriebearbeitungsansicht**  angezeigt, wenn Sie in den Voreinstellungen die Option **Rasterlinien anzeigen** ausgewählt haben. Rechts neben dem Fenster **Galeriebearbeitungsansicht** befindet sich eine Symbolleiste. Klicken Sie auf die Schaltfläche **Linien aus-/einblenden**, um Rasterlinien auszublenden.

<span id="page-27-3"></span><span id="page-27-2"></span>Klicken Sie erneut auf die Schaltfläche **Linien aus-/einblenden**, um die Rasterlinien einzublenden.

4 Klicken Sie auf die Schaltfläche **Galeriebearbeitungsansicht**, um zum Fenster **Röntgenmappe** zurückzukehren.

#### **Hinweis**

Wenn Sie die Galeriebearbeitungsan sicht verwenden und sich im Vollbildmodus befinden, können die Schieberegler unten und rechts nicht eingesetzt werden. Um den Vollbildmodus zu verlassen, drücken Sie die Esc-Taste.

![](_page_27_Picture_18.jpeg)

#### **Linien aus-/ einblenden**

![](_page_27_Picture_20.jpeg)

Galeriebearbeitungsansicht

#### **Tipp**

Quell- und Zielbild sollten identisch ausgerichtet sein.

**Größe automatisch** 

**anpassen**

**Zurücksetzen**

EE!

#### <span id="page-28-0"></span>**Hinzufügen von Rasterlinien**

<span id="page-28-4"></span>Standardmäßig gibt es eine Rasterlinie für jede Reihe mit Bildern und eine Rasterlinie für jede Spalte mit Bildern.

So fügen Sie Rasterlinien hinzu:

- 1 Klicken Sie im Fenster **Röntgenmappe** auf die Schaltfläche **Galeriebearbeitungsansicht**. Das Fenster **Galeriebearbeitungsansicht** wird mit Rasterlinien angezeigt.
- 2 Um eine horizontale Rasterlinie hinzuzufügen, klicken Sie auf die Stelle im linken Lineal, wo sich die Rasterlinie befinden soll.
- 3 Um eine vertikale Rasterlinie hinzuzufügen, klicken Sie auf die Stelle im oberen Lineal, wo sich die Rasterlinie befinden soll.
	- 4 Um überflüssige Rasterlinien zu entfernen, klicken Sie in der Symbolleiste **Galeriebearbeitungsansicht** auf die Schaltfläche **Zurücksetzen**.

#### <span id="page-28-1"></span>**Verschieben von Rasterlinien**

<span id="page-28-5"></span>So verschieben Sie eine Rasterlinie:

- 1 Zeigen Sie mit im Fenster **Galeriebearbeitungsansicht** dargestellten Rasterlinien auf eine Rasterlinie. Der Mauszeiger nimmt die Form eines Doppelpfeils an.
- 2 Ziehen Sie die Linie bei gedrückter Maustaste an eine neue Position.
- <span id="page-28-8"></span>3 Um die Rasterlinien an ihre ursprüngliche Position zu verschieben, klicken Sie in der Symbolleiste **Galeriebearbeitungsansicht auf die Schaltfläche**  Zurücksetzen.

# <span id="page-28-2"></span>**Automatisches Anpassen der Größe von Bildern**

<span id="page-28-3"></span>Mithilfe der automatischen Größenanpassung können Sie die Größe von Bildern abstimmen. Das Bild, mit dem eine Übereinstimmung erzielt werden soll, wird als *Quellbild* bezeichnet. Das Bild, dessen Größe verändert werden soll, wird als *Zielbild* bezeichnet.

So führen Sie eine automatische Größenanpassung für Bilder durch:

1 Klicken Sie im Fenster **Galeriebearbeitungsansicht** auf die Schaltfläche **Größe automatisch anpassen** der Symbolleiste.

<span id="page-28-6"></span>Das Fenster **Anweisungen zur automatischen Größenanpassung** wird angezeigt, wenn Sie die entsprechende Option in den Voreinstellungen ausgewählt haben. Klicken Sie auf **OK**.

<span id="page-28-7"></span>![](_page_28_Picture_22.jpeg)

- 2 Klicken Sie auf das Quellbild, um es auszuwählen. Der Rahmen wird blau.
- 3 Klicken Sie auf zwei Punkte im Quellbild, das von der Software für den Abstand auf dem Bildschirm verwendet wird.
- 4 Wählen Sie das Zielbild aus. Der Rahmen wird rot.
- 5 Klicken Sie auf die beiden gleichen Punkte im Zielbild, so wie im Quellbild. Die Größe des Zielbilds wird geändert.

# <span id="page-29-0"></span>**Ändern der Größe von Bildern**

<span id="page-29-1"></span>Mit den Schiebereglern im Fenster **Galeriebearbeitungsansicht** können Sie die Größe eines Bilds ändern.

So ändern Sie die Größe eines Bilds mit den Schiebereglern:

- 1 Rufen Sie im Fenster **Röntgenmappe** die einem Termin zugeordneten Bilder auf.
- 2 Klicken Sie auf die Schaltfläche **Galeriebearbeitungsansicht**. Das Fenster **Galeriebearbeitungsansicht** wird angezeigt.

![](_page_29_Picture_5.jpeg)

3 Klicken Sie auf das erste Bild in der oberen Reihe, um es auszuwählen. Der Rahmen wird rot und die Schieberegler werden aktiviert.

4 Bewegen Sie den rechten Schieberegler nach unten. Dabei wird die Bildgröße erhöht.

![](_page_29_Picture_8.jpeg)

![](_page_29_Picture_9.jpeg)

**Galeriebearbeitungsansicht**

5 Bewegen Sie den Schieberegler nach oben. Dabei wird die Bildgröße verringert.

![](_page_29_Picture_12.jpeg)

<span id="page-29-2"></span>6 Um die Originalgröße des Bilds wiederherzustellen, klicken Sie auf die Schaltfläche **Zoom zurücksetzen** unter dem Schieberegler.

#### <span id="page-30-0"></span>**Drehen von Bildern**

Mit den Schiebereglern im Fenster **Galeriebearbeitungsansicht** können Sie ein Bild drehen.

<span id="page-30-1"></span>So drehen Sie ein Bild mit den Schiebereglern:

- 1 Rufen Sie im Fenster **Röntgenmappe** die einem Termin zugeordneten Bilder auf.
- 2 Klicken Sie auf die Schaltfläche **Galeriebearbeitungsansicht**. Das Fenster **Galeriebearbeitungsansicht** wird angezeigt.

![](_page_30_Picture_5.jpeg)

3 Klicken Sie auf das dritte Bild in der oberen Reihe. Der Rahmen wird rot und die Schieberegler werden aktiviert. 4 Bewegen Sie den unteren Schieberegler nach rechts. Das Bild wird im Uhrzeigersinn gedreht.

![](_page_30_Picture_8.jpeg)

5 Bewegen Sie den unteren Schieberegler nach links. Das Bild wird gegen den Uhrzeigersinn gedreht.

![](_page_30_Picture_10.jpeg)

6 Um die ursprüngliche Position des Bilds wiederherzustellen, geben Sie im Schieberegler unten im Fenster in das Feld **Grad gedreht** den Wert **0** ein und drücken Sie die Eingabetaste.

![](_page_30_Picture_12.jpeg)

#### **Hinweis**

Um das Bild geringfügig zu drehen, klicken Sie auf die Aufwärts- oder Abwärtspfeile rechts vom Feld **Grad gedreht**.

#### <span id="page-31-0"></span>**Verwenden des Ziehelements**

Wenn ein Bild zu groß für ein Fenster ist, können Sie mit dem **Ziehelement-Werkzeug** Teile des Bilds anzeigen.

So verwenden Sie das **Ziehelement-Werkzeug**:

- 1 Doppelklicken Sie im Fenster **Röntgenmappe** auf ein Bild, um es aufzurufen.
- 2 Vergrößern Sie über die Dropdown-Liste des Menüs **Ansicht** das Bild, indem Sie einen Prozentwert auswählen.
- 3 Klicken Sie auf die Schaltfläche **Ziehelement**. Der Cursor ändert sich in eine Hand.
- 4 Ziehen Sie bei gedrückter Maustaste nach rechts, bis der linke Rand des Bilds angezeigt wird. Bewegen Sie die Maus zurück, bis das Bild zentriert ist, und lassen Sie dann die Maustaste los.
- 5 Ziehen Sie bei gedrückter Maustaste nach oben, bis der untere Rand des Bilds angezeigt wird. Bewegen Sie die Maus zurück und lassen Sie dann die Maustaste los.
- 6 Um die ursprüngliche Größe des Bilds wiederherzustellen, wählen Sie im Menü **Ansicht** die Option **Angepasst** aus.

# <span id="page-31-1"></span>**Verwenden der Werkzeuge in der Toolbox**

Mit der Toolbox können Sie das Bild mit Anmerkungen versehen und dessen Darstellung optimieren.

# <span id="page-31-2"></span>**Drehen in Schritten von 90 Grad**

So drehen Sie ein Bild:

- 1 Doppelklicken Sie im Fenster **Röntgenmappe** auf ein Bild.
- 2 Klicken Sie in der Symbolleiste **Röntgenmappe** auf die Schaltfläche **Toolbox**.

Die Werkzeuge in der Symbolleiste **Toolbox** werden angezeigt.

<span id="page-31-5"></span>![](_page_31_Picture_16.jpeg)

3 Klicken Sie auf die Schaltfläche **Nach rechts drehen**. Das Bild wird um 90 Grad nach rechts gedreht.

<span id="page-31-4"></span>![](_page_31_Picture_18.jpeg)

![](_page_31_Picture_19.jpeg)

<span id="page-31-3"></span>![](_page_31_Picture_20.jpeg)

![](_page_31_Picture_21.jpeg)

4 Klicken Sie erneut auf die Schaltfläche **Nach rechts drehen**. Das Bild wurde um 180 Grad gedreht.

5 Um die ursprüngliche Bildausrichtung wiederherzustellen, klicken Sie auf die Schaltfläche **Original anzeigen**.

<span id="page-32-0"></span>**Drehen von Bildern um eine Gradzahl**

So drehen Sie ein Bild in ungleichmäßigen Schritten:

**Um Gradzahl drehen**

![](_page_32_Picture_3.jpeg)

**Original anzeigen**

#### **Tipp**

Um ein Bild um eine bestimmte Gradzahl gegen den Uhrzeigersinn zu drehen, geben Sie ein Minuszeichen vor der Zahl ein.

![](_page_32_Picture_7.jpeg)

2 Klicken Sie auf der Symbolleiste **Toolbox** auf die Schaltfläche **Um Gradzahl drehen**. Die Symbolleiste **Drehen** wird unten im Fenster angezeigt.

<span id="page-32-1"></span>![](_page_32_Picture_9.jpeg)

3 Um das Bild im Uhrzeigersinn zu drehen, bewegen Sie den Schieberegler nach rechts; um es gegen den Uhrzeigersinn zu drehen, bewegen Sie den Schieberegler nach links. Die Gradzahl, um die das Bild gedreht wird, wird im Feld rechts vom Schieberegler angezeigt.

Um ein Bild um eine bestimmte Gradzahl zu drehen, geben Sie die Zahl in das Feld rechts vom Schieberegler ein und drücken Sie die Eingabetaste.

![](_page_32_Picture_12.jpeg)

Um ein Bild um eine bestimmte Gradzahl gegen den Uhrzeigersinn zu drehen, geben Sie ein Minuszeichen in das Feld rechts vom Schieberegler ein und drücken Sie die Eingabetaste.

4 Um die ursprüngliche Bildausrichtung wiederherzustellen, klicken Sie auf die Schaltfläche **Original anzeigen**.

# <span id="page-33-0"></span>**Ändern der Helligkeit**

Mit dem **Helligkeitswerkzeug** können Sie die Helligkeit eines Bilds erhöhen oder verringern.

<span id="page-33-2"></span>So ändern Sie die Helligkeit eines Bilds:

1 Doppelklicken Sie im Fenster **Röntgenmappe** auf ein Bild.

![](_page_33_Picture_4.jpeg)

2 Klicken Sie in der Symbolleiste **Toolbox** auf die Schaltfläche **Helligkeit**. Das Fenster **Helligkeit** wird angezeigt.

<span id="page-33-4"></span>![](_page_33_Picture_6.jpeg)

- 3 Bewegen Sie den Schieberegler oder geben Sie eine Zahl in das Feld **Prozent** ein.
- 4 Klicken Sie auf **OK**. Das Bild wird mit der entsprechenden verbesserten Helligkeit angezeigt.
- 5 Um die ursprüngliche Helligkeitsstufe wiederherzustellen, klicken Sie erneut auf die Schaltfläche **Helligkeit**.

# <span id="page-33-1"></span>**Verwenden des Kontrastwerkzeugs**

<span id="page-33-3"></span>Sie können den Kontrast eines Bilds um 90 Prozent ändern. Durch das **Kontrastwerkzeug** wirken Weißtöne weißer und Dunkeltöne dunkler.

So verwenden Sie das **Kontrastwerkzeug**:

1 Doppelklicken Sie im Fenster **Röntgenmappe** auf ein Bild.

![](_page_33_Picture_14.jpeg)

2 Klicken Sie in der Symbolleiste **Toolbox** auf die Schaltfläche **Kontrast**. Das Fenster **Kontrast** wird angezeigt.

<span id="page-33-5"></span>![](_page_33_Picture_16.jpeg)

- 3 Bewegen Sie den Schieberegler oder geben Sie eine Zahl in das Feld **Prozent** ein.
- 4 Klicken Sie auf **OK**. Das Bild wird mit dem neuen Kontrast angezeigt.
- 5 Um das Originalbild wiederherzustellen, klicken Sie erneut auf die Schaltfläche **Kontrast**.

![](_page_33_Picture_20.jpeg)

![](_page_33_Picture_21.jpeg)

# <span id="page-34-0"></span>**Ändern der Intensität von Bildern**

Mit dem **Gammawerkzeug** wird die Gesamtintensität eines Bilds angepasst. Das **Gammawerkzeug** kombiniert die Effekte von **Helligkeitswerkzeug** und **Kontrastwerkzeug**.

#### **Hinweis**

Das Gammawerkzeug steht bei digitalen Bildern nicht zur Verfügung.

So erhöhen Sie den Gammawert:

1 Doppelklicken Sie im Fenster **Röntgenmappe** auf ein Bild.

![](_page_34_Picture_6.jpeg)

2 Klicken Sie in der Symbolleiste **Toolbox** auf die Schaltfläche **Gamma**. Das Fenster **Gamma anpassen** wird angezeigt.

<span id="page-34-4"></span>![](_page_34_Picture_8.jpeg)

- <span id="page-34-2"></span>3 Ändern Sie die Werte in den Feldern **Kanal** und klicken Sie auf **OK**. Das geänderte Bild wird angezeigt.
- 4 Um den Standardwert von 1,0 wiederherzustellen, klicken Sie erneut auf die Schaltfläche **Gamma**.

So verringern Sie den Gammawert:

- 1 Klicken Sie in der Symbolleiste **Toolbox** auf die Schaltfläche **Gamma**. Das Fenster **Gamma anpassen** wird angezeigt.
- 2 Ändern Sie die Werte auf Minuszahlen und klicken Sie auf **OK**. Das geänderte Bild wird angezeigt.
- 3 Um den Gammawert von 1,0 wiederherzustellen, klicken Sie erneut auf die Schaltfläche **Gamma**.

# <span id="page-34-1"></span>**Scharfzeichnen von Bildern**

<span id="page-34-3"></span>Mit dem **Scharfzeichnen-Werkzeug** werden Pixel scharfgezeichnet und die Definition der Kanten eines Bilds geändert.

So stellen Sie ein Bild schärfer dar:

1 Doppelklicken Sie im Fenster **Röntgenmappe** auf ein Bild.

![](_page_34_Picture_19.jpeg)

28 von 48 CS Orthodontic Imaging und CS OMS Imaging – Arbeitsmappe zur Erstschulung (OR150\_de-07)

**Gamma**

#### **Hinweis**

Eine unscharfe Aufnahme kann nicht scharfgezeichnet werden. Ist das Bild verschwommen, machen Sie eine neue Aufnahme.

2 Klicken Sie in der Symbolleiste **Toolbox** auf die Schaltfläche **Scharfzeichnen**. Das Fenster **Scharfzeichnen** wird angezeigt.

<span id="page-35-3"></span>![](_page_35_Picture_1.jpeg)

- 3 Bewegen Sie den Schieberegler oder geben Sie eine Zahl in das Feld "Prozent" ein.
- 4 Klicken Sie auf **OK**. Das geänderte Bild wird angezeigt.
- 5 Um das Originalbild wiederherzustellen, klicken Sie erneut auf die Schaltfläche **Scharfzeichnen**.

# <span id="page-35-0"></span>**Ändern des Farbtons**

<span id="page-35-1"></span>Das **Farbtonwerkzeug** ändert den auf dem Bild überwiegenden Farbton.

So ändern Sie den Farbton eines Bilds:

- 1 Rufen Sie im Fenster **Röntgenmappe** ein Farbbild auf.
- 2 Klicken Sie in der Symbolleiste **Toolbox** auf die Schaltfläche **Farbton**. Das Fenster **Farbton** wird angezeigt.

![](_page_35_Picture_10.jpeg)

<span id="page-35-2"></span>![](_page_35_Picture_11.jpeg)

- 3 Bewegen Sie den Schieberegler oder geben Sie eine Zahl in das Feld **Winkel (Grad)** ein.
- 4 Klicken Sie auf **OK**. Das geänderte Bild wird angezeigt.
- 5 Um das Originalbild wiederherzustellen, klicken Sie erneut auf die Schaltfläche **Farbton**.

![](_page_35_Picture_15.jpeg)

![](_page_35_Picture_16.jpeg)

# <span id="page-36-0"></span>**Ändern des Sättigungsgrads**

Mit dem **Sättigungswerkzeug** wird die Farbintensität eines Bilds angepasst.

<span id="page-36-3"></span>So ändern Sie den Sättigungsgrad eines Bilds:

- 1 Rufen Sie im Fenster **Röntgenmappe** ein Farbbild auf.
- 2 Klicken Sie in der Symbolleiste **Toolbox** auf die Schaltfläche **Sättigung**. Das Fenster **Sättigung** wird angezeigt.

<span id="page-36-5"></span>![](_page_36_Picture_5.jpeg)

- 3 Bewegen Sie den Schieberegler oder geben Sie eine Zahl in das Feld **Prozent** ein.
- 4 Klicken Sie auf **OK**. Das geänderte Bild wird angezeigt.
- 5 Um das Originalbild wiederherzustellen, klicken Sie erneut auf die Schaltfläche **Sättigung**.

# <span id="page-36-1"></span>**Ausgleichen von Kontrast und Farbe**

<span id="page-36-2"></span>Mit dem **Ausgleichen-Werkzeug** können Sie Kontrast und Farbe in einem Bild ausgleichen.

So gleichen Sie Kontrast und Farbe in einem Schwarzweiß-Bild aus:

1 Rufen Sie im Fenster **Röntgenmappe** ein Schwarzweiß-Bild auf.

![](_page_36_Picture_13.jpeg)

2 Klicken Sie in der Symbolleiste **Toolbox** auf die Schaltfläche **Ausgleichen**. Farbe und Kontrast werden automatisch angepasst.

<span id="page-36-4"></span>![](_page_36_Picture_15.jpeg)

3 Um das Originalbild wiederherzustellen, klicken Sie erneut auf die Schaltfläche **Ausgleichen**.

![](_page_36_Picture_17.jpeg)

![](_page_36_Picture_18.jpeg)

#### <span id="page-37-0"></span>**Verwenden des Fleckentfernungswerkzeugs**

<span id="page-37-3"></span>Das **Fleckentfernungswerkzeug** verbessert die Klarheit eines Fotos, indem Flecken entfernt werden.

So verwenden Sie das **Fleckentfernungswerkzeug**:

- 1 Rufen Sie im Fenster **Röntgenmappe** ein Foto mit Flecken auf.
- <span id="page-37-6"></span>2 Klicken Sie in der Symbolleiste **Toolbox** auf die Schaltfläche **Flecken entfernen**. Die Flecken werden aus dem Bild entfernt.
- 3 Um das Originalbild wiederherzustellen, klicken Sie erneut auf die Schaltfläche **Flecken entfernen**.

# <span id="page-37-1"></span>**Verwenden des Medianwerkzeugs**

<span id="page-37-4"></span>Das **Medianwerkzeug** zeichnet ein Bild weich und kann die Körnung reduzieren. Der Standardwert des **Medianwerkzeugs** beträgt **3**. Hierbei handelt es sich um die niedrigste Einstellung, die allerdings auf einen Wert von bis zu **11** erhöht werden kann.

#### So verwenden Sie das **Medianwerkzeug**:

1 Rufen Sie im Fenster **Röntgenmappe** ein Bild auf.

![](_page_37_Picture_10.jpeg)

2 Klicken Sie in der Symbolleiste **Toolbox** auf die Schaltfläche **Median**. Das Fenster **Median** wird angezeigt.

<span id="page-37-7"></span>![](_page_37_Picture_12.jpeg)

**Median**

![](_page_37_Picture_14.jpeg)

#### **Hinweis**

Wenn mit einer hochauflösenden Kamera erstellte Fotos auf einem Flachbildschirm angezeigt werden, wirken diese grobkörnig oder verpixelt. Dieser Zustand wird vom **Medianwerkzeug** korrigiert.

- 3 Geben Sie in das Feld **Beispielgröße** den Wert **10** ein und klicken Sie auf **OK**. Ein verändertes, weicheres Bild wird angezeigt.
- 4 Um das Originalbild wiederherzustellen, klicken Sie erneut auf die Schaltfläche **Median**.

# <span id="page-37-2"></span>**Verwenden des Reliefwerkzeugs**

<span id="page-37-5"></span>Das **Reliefwerkzeug** hebt die Kanten eines Bilds an. Mit einem Relief können die Unterschiede zwischen Hart- und Weichgewebe angezeigt werden.

So verwenden Sie das **Reliefwerkzeug**:

- 1 Rufen Sie im Fenster **Röntgenmappe** ein Bild auf.
- <span id="page-37-8"></span>2 Klicken Sie in der Symbolleiste **Toolbox** auf die Schaltfläche **Relief**. Das Fenster **Relief** wird angezeigt.

![](_page_37_Picture_24.jpeg)

![](_page_38_Picture_0.jpeg)

![](_page_38_Picture_1.jpeg)

- 3 Wählen Sie im Feld **Richtung** die Richtung für das Relief aus.
- 4 Verwenden Sie den Schieberegler oder geben Sie einen Tiefenwert in das Feld **Tiefe** ein.
- 5 Klicken Sie auf **OK**. Das mit Reliefeffekten versehene Bild wird angezeigt.
- 6 Um das Originalbild wiederherzustellen, klicken Sie erneut auf die Schaltfläche **Relief**.

#### <span id="page-38-0"></span>**Verwenden des Maskierungswerkzeugs**

Mit dem **Maskierungswerkzeug** wird ein Teil eines Bilds ausgewählt.

So maskieren Sie einen Teil eines Bilds:

1 Rufen Sie im Fenster **Röntgenmappe** ein Bild auf.

![](_page_38_Picture_10.jpeg)

- <span id="page-38-4"></span><span id="page-38-3"></span>2 Klicken Sie in der Symbolleiste **Toolbox** auf die Schaltfläche **Maskierung**. Der Cursor ändert sich in ein Fadenkreuz.
- 3 Wählen Sie die Zähne 1, 2 und 3 oben links aus, indem Sie durch Klicken und Ziehen ein Feld darum erstellen.

Wenn ein Feld um das Ziel vorhanden ist, lassen Sie die Maustaste los.

![](_page_38_Picture_14.jpeg)

4 Um das Originalbild wiederherzustellen, klicken Sie erneut auf die Schaltfläche **Maskierung**.

#### <span id="page-38-1"></span>**Verwenden des Drehwerkzeugs**

<span id="page-38-2"></span>Wenn ein Bild falsch herum dargestellt wird, verwenden Sie das **Drehwerkzeug**, um das Bild umzukehren.

So drehen Sie ein Bild:

1 Rufen Sie im Fenster **Röntgenmappe** ein Bild auf.

![](_page_38_Picture_20.jpeg)

32 von 48 CS Orthodontic Imaging und CS OMS Imaging – Arbeitsmappe zur Erstschulung (OR150\_de-07)

2 Klicken Sie in der Symbolleiste **Toolbox** auf die Schaltfläche **Drehen**. Das Bild wurde gedreht.

<span id="page-39-2"></span>![](_page_39_Picture_1.jpeg)

#### <span id="page-39-0"></span>**Verwenden des Spiegelungswerkzeugs**

<span id="page-39-5"></span>Wenn ein Bild gespielt werden muss, verwenden Sie das **Spiegelungswerkzeug**.

So erstellen Sie ein gespiegeltes Bild:

1 Rufen Sie im Fenster **Röntgenmappe** das zu spiegelnde Bild auf.

![](_page_39_Picture_6.jpeg)

2 Klicken Sie in der Symbolleiste **Toolbox** auf die Schaltfläche **Spiegeln**. Das Bild wird gespiegelt.

<span id="page-39-4"></span>![](_page_39_Picture_8.jpeg)

#### <span id="page-39-1"></span>**Verwenden des Invertierungswerkzeugs**

Mit dem **Invertierungswerkzeug** werden Bilder als Negativ dargestellt: Weiß wird zu Schwarz und Schwarz wird zu Weiß. Verwenden Sie das **Invertierungswerkzeug**, um zwischen Hartund Weichgewebe zu unterscheiden.

So verwenden Sie das **Invertierungswerkzeug**:

1 Rufen Sie im Fenster **Röntgenmappe** ein Röntgenbild auf.

![](_page_39_Picture_13.jpeg)

2 Klicken Sie in der Symbolleiste **Toolbox** auf die Schaltfläche **Invertieren**. Das Bild wurde gedreht.

![](_page_39_Picture_15.jpeg)

<span id="page-39-3"></span>![](_page_39_Picture_16.jpeg)

3 Um das Originalbild wiederherzustellen, klicken Sie erneut auf die Schaltfläche **Invertieren**.

![](_page_39_Picture_18.jpeg)

**Spiegeln**

![](_page_39_Picture_22.jpeg)

#### <span id="page-40-0"></span>**Verwenden des Graustufenwerkzeugs**

Wenn Sie ein Fernröntgenbild scannen, ist es unter Umständen bläulich. Verwenden Sie das **Graustufenwerkzeug**, um Farbe aus einem Bild zu entfernen.

<span id="page-40-4"></span>So verwenden Sie das **Graustufenwerkzeug**:

- 1 Rufen Sie im Fenster **Röntgenmappe** ein Bild auf, von dem die Farbe entfernt werden soll.
- 2 Klicken Sie auf die Schaltfläche **Graustufen**. Das Bild wird in Graustufen angezeigt.

# <span id="page-40-1"></span>**Verwenden der Anmerkungswerkzeuge**

<span id="page-40-3"></span>Die folgenden Werkzeuge sind verfügbar, um Bilder mit Anmerkungen zu versehen:

- **Text**: Ermöglicht es, einem Bild Text hinzuzufügen.
- **Zeiger**: Ermöglicht es, Pfeile auf einem Bild zu zeichnen.
- **Rechteck**: Ermöglicht es, ein Rechteck um einen Bildbereich zu zeichnen.
- **Ellipse**: Ermöglicht es, eine Ellipse oder einen Kreis um einen Bildbereich zu zeichnen.
- **Polygon**: Ermöglicht es, ein Polygon um einen Bildbereich zu zeichnen.
- **Linie**: Ermöglicht es, gerade Linien auf einem Bild zu zeichnen.
- **Freihand**: Ermöglicht es, unregelmäßige Linien auf einem Bild zu zeichnen.

Alle Anmerkungswerkzeuge können kombiniert verwendet werden. Sie können Anmerkungen ausblenden und später wieder einblenden. Es ist möglich, die Eigenschaften der Anmerkungswerkzeuge – Linienstärke, Schriftgrad, Farben usw. – mit der Symbolleiste **Anmerkungseigenschaften** zu ändern.

#### <span id="page-40-2"></span>**Verwenden des Textwerkzeugs**

So fügen Sie eine Anmerkung hinzu:

<span id="page-40-5"></span>1 Rufen Sie im Fenster **Röntgenmappe** ein Bild auf.

![](_page_40_Picture_18.jpeg)

- <span id="page-40-6"></span>2 Klicken Sie in der Symbolleiste **Toolbox** auf die Schaltfläche **Text**. Der Cursor ändert sich in ein Fadenkreuz.
- 3 Bewegen Sie den Cursor an die Stelle, an der der Text beginnen soll, und ziehen Sie diesen bei gedrückter Maustaste diagonal nach unten. Das Textfeld wird mit Beispieltext angezeigt.

![](_page_40_Picture_21.jpeg)

4 Doppelklicken Sie auf das Textfeld. Dieses wird daraufhin weiß dargestellt. Dies bedeutet, dass Sie Text eingeben können.

![](_page_40_Picture_24.jpeg)

![](_page_40_Picture_210.jpeg)

5 Klicken Sie in das Textfeld und geben Sie den Text ein, der auf dem Bild angezeigt werden soll.

![](_page_41_Picture_1.jpeg)

# <span id="page-41-0"></span>**Zeichnen von Polygonen**

So zeichnen Sie ein Polygon:

- 1 Klicken Sie in der Symbolleiste **Toolbox** auf die Schaltfläche **Polygon**. Der Cursor ändert sich in ein Fadenkreuz.
- 2 Ziehen Sie bei gedrückter Maustaste, um die erste Seite des Polygons zu bilden.
- 3 Klicken Sie erneut, um das Ende der ersten Seite und den Beginn der zweiten Seite anzugeben.
- 4 Zeichnen Sie so lange Seiten, bis das Polygon vollständig ist.
- 5 Doppelklicken Sie, um den Vorgang abzuschließen; klicken Sie einmal auf eine beliebige Stelle im Bild, um das Polygon zu erstellen.

#### <span id="page-41-1"></span>**Ausblenden von Anmerkungen**

<span id="page-41-3"></span>So blenden Sie Anmerkungen aus:

1 Klicken Sie, während ein mit Anmerkungen versehenes Bild geöffnet ist, mit der rechten Maustaste auf die Bildnummer im **Inhaltsverzeichnis**. Daraufhin wird ein Kontextmenü angezeigt.

![](_page_41_Picture_184.jpeg)

- 2 Klicken Sie auf **Anmerkungen ausblenden**.
- 3 Um die Anmerkungen anzuzeigen, klicken Sie mit der rechten Maustaste auf die Bildnummer und wählen Sie **Anmerkungen einblenden** aus.

# <span id="page-41-2"></span>**Löschen von Anmerkungen**

<span id="page-41-4"></span>So löschen Sie Anmerkungen:

- 1 Doppelklicken Sie in der Galerieansicht auf das mit Anmerkungen versehene Bild, um es aufzurufen.
- 2 Halten Sie die Umschalttaste gedrückt und wählen Sie die zu löschenden Anmerkungen aus, indem Sie einmal auf das Textfeld und einmal auf jeden Pfeil klicken.

![](_page_41_Picture_19.jpeg)

#### **Hinweis**

Um alle erstellten Anmerkungen zu löschen, öffnen Sie die **Toolbox** und klicken Sie auf **Alles rückgängig**.

3 Klicken Sie mit der rechten Maustaste, um ein Kontextmenü aufzurufen.

![](_page_42_Picture_241.jpeg)

**Merkpunkte automatisch erkennen**

Setzen Sie MAR nach Bedarf ein, um Festplattenspeicher

**Tipp**

zu sparen.

4 Klicken Sie auf **Löschen**.

# <span id="page-42-0"></span>**Verwenden des MAR-Filters**

CS Orthodontic Imaging und CS OMS Imaging der Versionen 11.9 und höher verfügt über CS MAR (Metal Artifact Reduction, Kompensierung von Artefaktbildungen), einen Algorithmus, der die Bildqualität optimiert, indem Bildverzerrungen aufgrund des Metalls von Objekten wie Prothesen, Schrauben und Zahnfüllungen reduziert werden. Sie können Bilder mit und ohne MAR-Filter vergleichen, um die Genauigkeit von Diagnosen zu erhöhen.

<span id="page-42-2"></span>So wenden Sie den MAR-Filter auf 3D-Standardvolumen an:

- 1 Klicken Sie mit der rechten Maustaste im Bereich **Inhaltsverzeichnis** und wählen Sie **MAR-Rekonstruktion** aus.
- 2 Zum Anzeigen des Volumens klicken Sie mit der rechten Maustaste darauf und wählen Sie **Objekt starten** aus. Wenn das Volumen angezeigt wird, verwenden Sie die Schaltfläche **CS MAR** im Bereich **Anpassungen**, um zwischen gefilterter und ungefilterter Ansicht zu wechseln.

Um ein MAR-Volumen zu exportieren, klicken Sie mit der rechten Maustaste darauf und wählen Sie **Exportieren** aus.

Um ein MAR-Volumen zu löschen, klicken Sie mit der rechten Maustaste darauf und wählen Sie **Objekt löschen** aus.

# <span id="page-42-1"></span>**Verwenden der Funktion "Merkpunkte automatisch erkennen"**

<span id="page-42-3"></span>Mit der Funktion **Merkpunkte automatisch erkennen** können Sie anatomische Strukturen und Merkpunkte auf mit dem CS 9000, CS 9300 und CS 9600 System erfassten Fernröntgenbildern automatisch identifizieren und hervorheben.

So erkennen Sie Merkpunkte automatisch auf einem Fernröntgenbild:

- 1 Rufen Sie ein laterales Röntgenbild im Fenster **Digitalisieren/Bearbeiten** auf.
- 2 Klicken Sie in der Symbolleiste **Digitalisieren** auf die Schaltfläche **Merkpunkte automatisch erkennen**. Wenn die Punkte digitalisiert sind, werden Bearbeitungsdetails auf der Registerkarte **Übersicht** des Fensters **Digitalisieren/Bearbeiten** angezeigt.
- 3 Überprüfen Sie die Genauigkeit der Merkpunkte. Wenn Sie sie bearbeiten müssen, ziehen Sie den jeweiligen Merkpunkt bei gedrückter Maustaste an eine neue Position.
- 4 Klicken Sie auf **Fertig**.

Automatische Durchzeichnungen sollen Diagnosen unterstützen. Für eine genaue Durchzeichnung kann es durchaus erforderlich sein, drei oder mehr Punkte je Bild zu ändern.

36 von 48 CS Orthodontic Imaging und CS OMS Imaging – Arbeitsmappe zur Erstschulung (OR150\_de-07)

![](_page_42_Picture_20.jpeg)

**CS MAR**

# <span id="page-43-0"></span>**Arbeiten mit Bildern und Dokumenten**

Sie können Bilder in Dokumente kopieren und E-Mail-Nachrichten Bilder anfügen.

# <span id="page-43-1"></span>**Kopieren von Bildern**

<span id="page-43-4"></span>So kopieren Sie ein Bild in ein Dokument:

1 Klicken Sie im **Inhaltsverzeichnis** mit der rechten Maustaste auf das zu kopierende Bild. Daraufhin wird ein Kontextmenü angezeigt.

![](_page_43_Picture_149.jpeg)

- 2 Klicken Sie auf **Kopieren**.
- 3 Öffnen Sie ein Microsoft Word-Dokument und wählen Sie **Einfügen** aus.

# <span id="page-43-2"></span>**Anfügen von Bildern**

<span id="page-43-3"></span>So fügen Sie einer E-Mail-Nachricht ein Bild an:

- 1 Wählen Sie den Termin mit den gewünschten Bildern aus.
- 2 Klicken Sie auf die Schaltfläche **Drucken**. Das Fenster **Drucken** wird angezeigt.

![](_page_43_Picture_150.jpeg)

- 3 Wählen Sie aus der Dropdown-Liste **Galerie** die Option **Einzelnes Objekt** aus. Das Feld **Objekt** ist aktiviert.
- 4 Wählen aus der Dropdown-Liste **Objekt** das gewünschte Bild aus.
- 5 Wählen Sie im Feld **Umleiten an** die Option **In Bitmap drucken** und **In E-Mail drucken** aus.
- 6 Wählen Sie eine Option im Feld **Skalierung** aus, um das Bild in einer anderen Größe zu drucken.
- 7 Klicken Sie auf **Drucken**.

![](_page_43_Picture_18.jpeg)

#### **Hinweis**

Es ist nicht möglich, willkürliche Bilder auf einmal zu drucken.

**Drucken**

![](_page_44_Picture_103.jpeg)

8 Wechseln Sie zu Ihrer E-Mail Anwendung. Daraufhin wird eine

9 Geben Sie Informationen in das Feld **An:** ein und senden Sie die Nachricht.

# <span id="page-44-0"></span>**Drucken von Bildern**

<span id="page-44-2"></span>Sie können einzelne Bilder oder alle Bilder in einer Galerie drucken.

#### <span id="page-44-1"></span>**Drucken einzelner Bilder**

So drucken Sie ein Bild:

- 1 Rufen Sie das zu druckende Bild auf.
- 2 Klicken Sie auf die Schaltfläche **Drucken**. Das Fenster **Drucken** wird angezeigt.

![](_page_44_Picture_104.jpeg)

- 3 Ändern Sie nach Bedarf Optionen.
- 4 Klicken Sie auf **Drucken**.

# <span id="page-45-0"></span>**Drucken mehrerer Bilder**

<span id="page-45-3"></span>So drucken Sie mehrere Bilder:

- 1 Rufen Sie alle Bilder auf.
- 2 Klicken Sie auf die Schaltfläche **Drucken**. Das Fenster **Drucken** wird angezeigt.
- 3 Ändern Sie nach Bedarf Optionen.
- 4 Klicken Sie auf **Drucken**.

# <span id="page-45-1"></span>**Ändern der Bildausrichtung**

<span id="page-45-2"></span>So ändern Sie die Ausrichtung einer Seite:

- 1 Wählen Sie ein Bild aus, das gedruckt werden soll.
- 2 Klicken Sie auf die Schaltfläche **Drucken**. Das Fenster **Drucken** wird angezeigt.
- 3 Klicken Sie auf **Drucker einrichten**.

![](_page_45_Picture_147.jpeg)

4 Klicken Sie auf **Eigenschaften**. Das Fenster **Druckeigenschaften** wird angezeigt.

![](_page_45_Picture_148.jpeg)

![](_page_45_Picture_14.jpeg)

5 Klicken Sie auf die Registerkarte **Funktionen**. Das Fenster **Druckfunktionen** wird angezeigt.

![](_page_45_Picture_16.jpeg)

- 6 Wählen Sie im Abschnitt **Standardoptionen** die Option **Querformat** aus.
- 7 Klicken Sie auf **OK**. Das Fenster **Drucker einrichten** wird angezeigt.
- 8 Klicken Sie auf **OK**. Das Fenster **Drucken** wird angezeigt.
- 9 Klicken Sie auf **Drucken**.

#### <span id="page-46-0"></span>**Drucken des Geburtsdatums auf Bildern**

<span id="page-46-1"></span>So drucken Sie das Geburtsdatum von Patienten auf Bildern:

![](_page_46_Picture_6.jpeg)

**Voreinstellungen**

- 1 Klicken Sie auf die Schaltfläche **Voreinstellungen**. Das Fenster **Voreinstellungen** wird angezeigt.
- 2 Klicken Sie auf die Registerkarte **Anzeigen/Drucken**.

![](_page_46_Picture_115.jpeg)

- 3 Wählen Sie die Option **Geburtsdatum drucken** aus.
- <span id="page-46-2"></span>4 Klicken Sie auf **OK**.

# **Tipp**

Sie können auch den Namen Ihrer Praxis auf Bildern drucken.

# **Festigen der Kenntnisse**

#### **Aufgabe 1 – Termin erstellen**

Erstellen Sie einen neuen Termin für Fortschrittsdatensätze. So erstellen Sie einen neuen Termin:

- <span id="page-47-1"></span>1 Klicken Sie im Fenster **Röntgenmappe** auf die Schaltfläche **Termin hinzufügen**. Das Fenster **Neuen Termin hinzufügen** wird angezeigt.
- 2 Wählen Sie aus der Dropdown-Liste **Termintyp** die Option **Fortschrittsdatensätze** aus.
- 3 Ändern Sie das Datum im Feld **Beschreibung** zu einem für Bilder, die vor drei Monaten erstellt wurden.
- 4 Wählen Sie aus der Dropdown-Liste **Galerie** die Option **Datensätze** aus.
- 5 Klicken Sie auf **OK**.

#### **Aufgabe 2 – Datum ändern**

<span id="page-47-0"></span>So ändern Sie das Datum eines Termins, nachdem der Termin erstellt wurde:

- 1 Klicken Sie mit der rechten Maustaste auf das Datum/die Beschreibung des Termins. Daraufhin wird ein Kontextmenü angezeigt.
- 2 Klicken Sie auf **Eigenschaften anzeigen**. Das Fenster **Eigenschaften des Termins** wird angezeigt.
- 3 Klicken Sie auf die Navigationsschaltfläche rechts vom Feld **Termindatum**. Das Fenster **Datum auswählen** wird angezeigt.
- 4 Geben Sie ein neues Datum ein und klicken Sie auf **OK**. Das Fenster **Datum auswählen** wird erneut angezeigt – dieses Mal mit dem neuen Datum.
- 5 Klicken Sie auf **OK**. Die Software erstellt den Termin mit dem neuen Datum neu.
- 6 Klicken Sie auf **OK**.

#### **Aufgabe 3 – Termin in eine andere Röntgenmappe verschieben**

Da Sie versehentlich einen Termin in der falschen Röntgenmappe erstellt haben, müssen Sie den Termin an einen temporären Speicherort verschieben, die Röntgenmappe für den richtigen Patienten öffnen und den Termin importieren.

<span id="page-47-3"></span>So exportieren Sie einen Termin an einen temporären Speicherort:

- 1 Öffnen Sie die **Röntgenmappe** mit dem falsch abgelegten Termin.
- 2 Klicken Sie mit der rechten Maustaste auf den Termin.
- 3 Wählen Sie **Termin exportieren** aus. Das Fenster **Ordner suchen** wird angezeigt.
- 4 Navigieren Sie zu dem Ordner, in dem der Termin vorübergehend gespeichert werden soll.
- 5 Klicken Sie auf **Auswählen**. Der Termin wird in den von Ihnen angegebenen Ordner exportiert.
- 6 Klicken Sie im **Inhaltsverzeichnis** mit der rechten Maustaste auf den falschen Termin und wählen Sie **Löschen** aus.
- <span id="page-47-2"></span>So importieren Sie den Termin in die richtige Röntgenmappe:
- 1 Öffnen Sie die **Röntgenmappe** für den korrekten Patienten.
- 2 Klicken Sie oben im **Inhaltsverzeichnis** mit der rechten Maustaste auf den Patientennamen.

3 Wählen Sie **Einzelnen Termin importieren** aus und navigieren Sie zu dem Speicherort mit dem zuvor exportierten Termin.

#### <span id="page-48-3"></span>**Aufgabe 4 – Bild in einen anderen Termin verschieben**

Verschieben Sie ein Bild zwischen Terminen im selben Fenster **Röntgenmappe**. Verschieben Sie es dann wieder zurück.

So verschieben Sie ein Bild zwischen Terminen:

- 1 Erweitern Sie das **Inhaltsverzeichnis**, sodass die Beschreibung des zu verschiebenden Bilds angezeigt wird.
- 2 Klicken Sie mit der rechten Maustaste auf das Bild. Daraufhin wird ein Kontextmenü angezeigt.
- 3 Klicken Sie auf **Kopieren**.
- 4 Klicken Sie mit der rechten Maustaste auf den Termin, in den das Bild verschoben werden soll. Daraufhin wird ein Kontextmenü angezeigt.
- 5 Klicken Sie auf **Einfügen**.

So verschieben Sie das Bild wieder zurück in den ursprünglichen Termin:

- 1 Klicken Sie mit der rechten Maustaste auf das Bild. Daraufhin wird ein Kontextmenü angezeigt.
- 2 Klicken Sie auf **Ausschneiden**.
- 3 Klicken Sie mit der rechten Maustaste auf den Termin, in den das Bild verschoben werden soll. Daraufhin wird ein Kontextmenü angezeigt.
- 4 Klicken Sie auf **Einfügen**.

#### **Aufgabe 5 – Bild zu einem Termin hinzufügen**

<span id="page-48-1"></span>So fügen Sie ein Bild zu einem Termin hinzu:

- 1 Klicken Sie mit der rechten Maustaste auf den Termin, dem ein Bild hinzugefügt werden soll. Daraufhin wird ein Kontextmenü angezeigt.
- <span id="page-48-2"></span>2 Zeigen Sie mit dem Cursor auf **Hinzufügen**. Es wird eine Liste der Bildtypen angezeigt.
- 3 Wählen Sie einen Bildtyp aus. Das Fenster **Bild hinzufügen** wird angezeigt.
- 4 Navigieren Sie zu dem Bild und wählen Sie es aus. Das Bild wird im **Vorschaubereich** angezeigt.
- 5 Klicken Sie auf **Öffnen**. Das Bild wird zum Termin hinzugefügt.

#### <span id="page-48-0"></span>**Aufgabe 6 – Bild archivieren**

Wählen Sie einen Termin aus und archivieren Sie die Röntgenmappe. In der nächsten Aufgabe stellen Sie den Termin wieder her.

So archivieren Sie die einem Patienten zugeordnete Röntgenmappe:

- 1 Stellen Sie sicher, dass die Bildbearbeitungssoftware und Praxisverwaltungssoftware geschlossen sind.
- 2 Führen Sie einen der folgenden Schritte aus:
	- Wählen Sie **Start > Alle Programme > CS Orthodontic Imaging > Imaging-Archiv** aus. Über eine Meldung werden Sie daran erinnert, die Software zu schließen.
	- Wählen Sie **Start > Alle Programme > CS OMS Imaging > Imaging-Archiv** aus. Über eine Meldung werden Sie daran erinnert, die Software zu schließen.
- 3 Klicken Sie auf **OK**. Das Fenster **Dienstprogramm zur Bildarchivierung** wird angezeigt.
- 4 Wählen Sie die zu archivierende Röntgenmappe des Patienten aus, indem Sie das Kontrollkästchen auswählen, das vor der Patientennummer steht.
- 5 Klicken Sie auf **Archivieren**. Die Bilder werden aus der Software entfernt. Über eine Meldung werden Sie darüber informiert, dass der Vorgang abgeschlossen ist.
- 6 Klicken Sie auf **OK**.

#### **Aufgabe 7 – Bild aus einem Archiv wiederherstellen**

Stellen Sie den in der vorherigen Aufgabe archivierten Termin wieder her.

So stellen Sie archivierte Bilder wieder her:

- 1 Wählen Sie den Patienten in Ihrer Praxismanagement-Software aus.
- 2 Klicken Sie auf die Schaltfläche **Imaging**. Das Fenster **Patienten wiederherstellen** wird angezeigt. Im Feld **Speicherort des Mediums** ist der Speicherort des Archivs angegeben.
- 3 Klicken Sie auf **OK**. Der Patient und die zugehörigen Bilder werden in der Bildbearbeitungssoftware wiederhergestellt. Über eine Meldung werden Sie darüber informiert, dass der Vorgang abgeschlossen ist.
- 4 Klicken Sie auf **OK**.

#### **Aufgabe 8 – Bilder als Miniaturbilder anzeigen**

<span id="page-49-0"></span>So zeigen Sie Bilder als Miniaturbilder an:

- 1 Klicken Sie bei Anzeige einer Bildergruppe auf die Dropdown-Liste **Galerieansicht**.
- 2 Blättern Sie über die Bildlaufleiste auf der rechten Seite der Liste nach oben, bis **Miniaturbilder** angezeigt wird.
- 3 Klicken Sie auf **Miniaturbilder**. Die Bilder im Fenster **Röntgenmappe** werden als Miniaturbilder angezeigt.

#### **Aufgabe 9 – Größe eines Einzelbilds ändern**

Rufen Sie ein Foto auf und verkleinern Sie es um 125 Prozent. Stellen Sie die ursprüngliche Größe des Fotos wieder her.

So ändern Sie die Größe eines Bilds:

- 1 Doppelklicken Sie im Fenster **Röntgenmappe** auf ein Bild, um es aufzurufen.
- 2 Wählen Sie aus der Dropdown-Liste des Menüs **Ansicht** den Wert **125 %** aus.
- 3 Um die ursprüngliche Größe des Bilds wiederherzustellen, wählen Sie im Menü **Ansicht** die Option **Angepasst** aus.

#### **Aufgabe 10 – Zwei Bilder nebeneinander anzeigen**

Sie möchten dem Patienten das beim ersten Termin erstellte Profilfoto neben dem beim letzten Termin erstellten Profilfoto zeigen.

<span id="page-50-0"></span>So zeigen Sie zwei Bilder nebeneinander an:

- 1 Klicken Sie im **Inhaltsverzeichnis** im Termin **Anfangsdatensätze** mit der rechten Maustaste auf den Titel des Profilbilds. Daraufhin wird ein Kontextmenü angezeigt.
- 2 Wählen Sie **Seite vergleichen mit . . . > Endgültige Datensätze > Profil** aus. Die beiden Bilder werden nebeneinander angezeigt.
- 3 Um die Anzeige nebeneinander zu schließen, klicken Sie auf einen Terminnamen im **Inhaltsverzeichnis**.

#### **Aufgabe 11 – Zwei Bilder übereinander anzeigen**

<span id="page-50-2"></span>Vergleichen Sie zwei Bilder übereinander.

So vergleichen Sie zwei Bilder vertikal:

- 1 Klicken Sie im **Inhaltsverzeichnis** im Termin **Anfangsdatensätze** mit der rechten Maustaste auf den Titel des Profilbilds. Daraufhin wird ein Kontextmenü angezeigt.
- 2 Wählen Sie **Oberen Rand vergleichen mit . . . > Termintyp > Bildtyp** aus. Die beiden Bilder werden so angezeigt, dass das erste Bild oben und das zweite Bild darunter dargestellt wird.
- 3 Klicken Sie im Menü **Ansicht** auf **50 %**.
- 4 Um die ursprüngliche Größe des Fotos wiederherzustellen, wählen Sie im Menü **Ansicht** die Option **Angepasst** aus.
- 5 Um in die Galerieansicht zurückzukehren, doppelklicken Sie auf das Foto.

#### **Aufgabe 12 – Bild um eine Gradzahl drehen**

<span id="page-50-1"></span>Drehen Sie ein Bild um 27 Grad. Drehen Sie es dann weiter um 17 Grad (insgesamt um 44 Grad) und bringen Sie es anschließend wieder in seine ursprüngliche Position.

So drehen Sie ein Bild in ungleichmäßigen Schritten:

- 1 Doppelklicken Sie im Fenster **Röntgenmappe** auf ein Bild.
- <span id="page-50-3"></span>2 Klicken Sie auf der Symbolleiste **Toolbox** auf die Schaltfläche **Um Gradzahl drehen**. Die Symbolleiste **Drehen** wird unten im Fenster angezeigt.
- 3 Um das Bild im Uhrzeigersinn zu drehen, bewegen Sie den Schieberegler nach rechts; um es gegen den Uhrzeigersinn zu drehen, bewegen Sie den Schieberegler nach links. Die Gradzahl, um die das Bild gedreht wird, wird im Feld rechts vom Schieberegler angezeigt.

Um ein Bild um eine bestimmte Gradzahl zu drehen, geben Sie die Zahl in das Feld rechts vom Schieberegler ein und drücken Sie die Eingabetaste. Geben Sie in diesem Fall den Wert **27** ein und drücken Sie die Eingabetaste. Das Bild wird um 27 Grad gedreht.

- 4 Um das Bild um weitere 17 Grad zu drehen, geben Sie den Wert **44** ein (die Summe von 27 und 17) und drücken Sie die Eingabetaste. Das Bild wurde nun um 44 Grad gedreht.
- <span id="page-50-4"></span>5 Um die ursprüngliche Bildausrichtung wiederherzustellen, klicken Sie auf die Schaltfläche **Original anzeigen**.

#### **Aufgabe 13 – Helligkeit ändern**

Nehmen Sie folgende Änderungen an einem Bild vor:

- Erhöhen Sie die Helligkeit um 25 Prozent.
- Stellen Sie den ursprünglichen Wert wieder her.
- Verringern Sie die Helligkeit um 25 Prozent.
- <span id="page-51-0"></span>Stellen Sie den ursprünglichen Wert wieder her.

So ändern Sie die Helligkeit eines Bilds:

- 1 Doppelklicken Sie im Fenster **Röntgenmappe** auf ein Bild.
- 2 Klicken Sie in der Symbolleiste **Toolbox** auf die Schaltfläche **Helligkeit**. Das Fenster **Helligkeit ändern** wird angezeigt.
- 3 Geben Sie den Wert **25** in das Feld **Prozent** ein. Die Bildvorschau wird um 25 Prozent heller angezeigt.
- 4 Klicken Sie auf **OK**. Das Bild wird mit der entsprechenden verbesserten Helligkeit angezeigt.
- 5 Um die ursprüngliche Helligkeitsstufe wiederherzustellen, klicken Sie erneut auf die Schaltfläche **Helligkeit**.
- 6 Klicken Sie erneut auf die Schaltfläche **Helligkeit**. Das Fenster **Helligkeit ändern** wird angezeigt.
- 7 Geben Sie den Wert **-25** in das Feld **Prozent** ein. Im Vorschaubereich ist die Wirkung einer um 25 % verringerten Helligkeit zu sehen.
- 8 Klicken Sie auf **OK**. Das Bild wird mit der entsprechenden verringerten Helligkeit angezeigt.
- 9 Um die ursprüngliche Helligkeitsstufe wiederherzustellen, klicken Sie erneut auf die Schaltfläche **Helligkeit**.

#### **Aufgabe 14 – Intensität eines Bilds ändern**

Nehmen Sie folgende Änderungen an einem Bild vor:

- Erhöhen Sie den Gammawert auf 3,0.
- Stellen Sie den ursprünglichen Wert wieder her.
- Verringern Sie den Gammawert auf minus 0,5.
- Stellen Sie den ursprünglichen Wert wieder her.

So erhöhen Sie den Gammawert auf 3,0:

- 1 Doppelklicken Sie im Fenster **Röntgenmappe** auf ein Bild.
- 2 Klicken Sie in der Symbolleiste **Toolbox** auf die Schaltfläche **Gamma**. Das Fenster **Gamma anpassen** wird angezeigt.
- 3 Geben Sie den Wert **3,0** in das Feld **Wert** ein und klicken Sie auf **OK**. Das geänderte Bild wird angezeigt.
- 4 Um den Standardwert von 1,0 wiederherzustellen, klicken Sie erneut auf die Schaltfläche **Gamma**.

So verringern Sie den Gammawert auf 0,5:

- 1 Klicken Sie in der Symbolleiste **Toolbox** auf die Schaltfläche **Gamma**. Das Fenster **Gamma anpassen** wird angezeigt.
- 2 Ändern Sie den Gammawert zu **0,5** und klicken Sie auf **OK**. Das angepasste Bild wird angezeigt.
- 3 Um den Gammawert von 1,0 wiederherzustellen, klicken Sie erneut auf die Schaltfläche **Gamma**.

#### **Aufgabe 15 – Bild scharfzeichnen**

Wählen Sie ein Bild aus und stellen Sie es um 100 Prozent schärfer dar. Stellen Sie dann die ursprüngliche Schärfe wieder her.

So stellen Sie ein Bild schärfer dar:

- 1 Doppelklicken Sie auf ein Bild.
- 2 Klicken Sie in der Symbolleiste **Toolbox** auf die Schaltfläche **Scharfzeichnen**. Das Fenster **Scharfzeichnen** wird angezeigt.
- 3 Geben Sie den Wert **100** in das Feld "Prozent" ein und sehen Sie sich die Wirkung im Vorschaubereich an.
- 4 Um das komplette Bild anzuzeigen, klicken Sie auf **OK**.
- 5 Um das Originalbild wiederherzustellen, klicken Sie erneut auf die Schaltfläche **Scharfzeichnen**.

#### **Aufgabe 16 – Farbton eines Bilds ändern**

Ändern Sie den Farbton eines Bilds. Stellen Sie dann den ursprünglichen Farbton wieder her.

So ändern Sie den Farbton eines Bilds:

- 1 Rufen Sie ein Farbbild auf.
- 2 Klicken Sie in der Symbolleiste **Toolbox** auf die Schaltfläche **Farbton**. Das Fenster **Farbton ändern** wird angezeigt.
- 3 Geben Sie im Feld **Winkel (Grad)** einen Wert ein oder passen Sie den Farbton mit der Bildlaufleiste an.
- 4 Klicken Sie auf **OK**, wenn der gewünschte Farbton erreicht ist.
- 5 Um das Originalbild wiederherzustellen, klicken Sie erneut auf die Schaltfläche **Farbton**.

#### **Aufgabe 17 – Bildschärfe ändern**

Wenden Sie das **Fleckenentfernungswerkzeug** auf ein Bild mit frontaler Gebissansicht an.

So verwenden Sie das **Fleckentfernungswerkzeug**:

- 1 Rufen Sie ein Bild mit frontaler Gebissansicht auf.
- 2 Klicken Sie in der Symbolleiste **Toolbox** auf die Schaltfläche **Flecken entfernen**. Die Flecken werden aus dem Bild entfernt.
- 3 Um das Originalbild wiederherzustellen, klicken Sie erneut auf die Schaltfläche **Flecken entfernen**.

#### **Aufgabe 18 – Medianwerkzeug verwenden**

Wenden Sie das **Medianwerkzeug** auf ein Profilfoto an und ändern Sie den Standardwert: von **3** zu **10**.

So verwenden Sie das **Medianwerkzeug**:

- 1 Rufen Sie ein Profilfoto auf.
- 2 Klicken Sie in der Symbolleiste **Toolbox** auf die Schaltfläche **Median**. Das Fenster **Median** wird angezeigt.
- 3 Geben Sie in das Feld **Beispielgröße** den Wert **10** ein und klicken Sie auf **OK**. Ein verändertes, weicheres Bild wird angezeigt.
- 4 Um das Originalbild wiederherzustellen, klicken Sie erneut auf die Schaltfläche **Median**.

#### **Aufgabe 19 – Teil eines Bilds auswählen**

Rufen Sie ein Bild mit Okklusion oben auf und maskieren Sie es so, dass nur die oberen linken Zähne 1, 2 und 3 angezeigt werden.

46 von 48 CS Orthodontic Imaging und CS OMS Imaging – Arbeitsmappe zur Erstschulung (OR150\_de-07)

So maskieren Sie einen Teil eines Bilds:

- 1 Rufen Sie ein Bild mit Okklusion oben auf.
- 2 Klicken Sie in der Symbolleiste **Toolbox** auf die Schaltfläche **Maskierung**. Der Cursor ändert sich in ein Fadenkreuz.
- 3 Wählen Sie die Zähne 1, 2 und 3 oben links aus, indem Sie bei gedrückter Maustaste ein Feld darum erstellen.
- 4 Wenn ein Feld um das Ziel vorhanden ist, lassen Sie die Maustaste los.
- 5 Um das Originalbild wiederherzustellen, klicken Sie erneut auf die Schaltfläche **Maskierung**.

#### **Aufgabe 20 – Farbe aus einem Fernröntgenbild entfernen**

Wählen Sie ein Fernröntgenbild aus und wenden Sie das **Graustufenwerkzeug** an.

So verwenden Sie das **Graustufenwerkzeug**:

- 1 Zeigen Sie ein Bild an.
- 2 Klicken Sie auf die Schaltfläche **Graustufen**. Das Bild wird in Graustufen angezeigt.

#### **Aufgabe 21 – Grafikelemente zu einer Anmerkung hinzufügen**

<span id="page-53-1"></span>Fügen Sie zwei Pfeile als Teil einer Anmerkung hinzu. Zeigen Sie mit den Pfeilen von dem von Ihnen erstellten Text zum Zahnfleischrand.

So fügen Sie Pfeile einer Anmerkung hinzu:

- 1 Rufen Sie ein Bild mit einer Anmerkung auf.
- 2 Klicken Sie auf der Symbolleiste **Toolbox** auf die Schaltfläche **Zeiger**. Der Cursor ändert sich in ein Fadenkreuz.
- 3 Ziehen Sie dem Cursor bei gedrückter Maustaste auf das Textfeld. Der Pfeil verfügt über ein weißes Feld an beiden Enden, d. h., der Pfeil kann bearbeitet werden. Drücken Sie die Entf-Taste, wenn Sie nicht mit dem Pfeil zufrieden sind.
- 4 Um den Zeichenvorgang für den Pfeil zu beenden, klicken Sie auf einen anderen Bereich.
- 5 Klicken Sie erneut auf das **Zeigerwerkzeug**. Der Cursor ändert sich in ein Fadenkreuz.
- 6 Ziehen Sie bei gedrückter Maustaste, um den zweiten Pfeil zu erstellen.

#### **Aufgabe 22 – Anmerkungseigenschaften ändern**

<span id="page-53-3"></span><span id="page-53-0"></span>Ändern Sie die Farben der Pfeile.

So ändern Sie die Farben der Pfeile:

- 1 Klicken Sie auf einem mit Anmerkungen und Pfeilen versehenen Bild auf einen der Pfeile. Der Pfeil wird mit einem kleinen weißen Feld an beiden Enden angezeigt.
- <span id="page-53-2"></span>2 Klicken Sie in der Symbolleiste oben im Fenster auf die Schaltfläche **Anmerkungseigenschaften**. Die Symbolleiste **Anmerkungseigenschaften** wird unten im Fenster angezeigt.
- 3 Klicken Sie auf die Schaltfläche **Linienfarbe**. Das Fenster **Farbe** wird angezeigt.
- 4 Wählen Sie Gelb aus und klicken Sie auf **OK**.
- 5 Wiederholen Sie den Vorgang, um den zweiten Pfeil ebenfalls mit gelber Farbe zu versehen.

**Tipp**

Klicken Sie an die gewünschte Stelle für die Pfeilspitze und ziehen Sie dann in Richtung Pfeilende.

48 von 48 CS Orthodontic Imaging und CS OMS Imaging – Arbeitsmappe zur Erstschulung (OR150\_de-07)

# <span id="page-55-0"></span>Glossar

# **Absolute Schablone**

Eine Schablone, die, ohne Merkpunkte, direkt anhand einer Röntgenaufnahme gezeichnet wurde.

# **ALD (Arch Length Discrepancy)**

Die Kieferbogenlängendiskrepanz in Millimetern.

#### **Archivieren**

Speichern aller einem Patienten zugeordneten Bilder an einem anderen Speicherort (im Normalfall nicht Ihr PC). Archivierte Bilder können ggf. in der Software wiederhergestellt werden.

# **Automatische Größenanpassung**

Eine Funktion, mit der die Größe eines Bilds entsprechend der Größe eines anderen Bilds geändert werden kann.

# **Batch-Erfassung**

Importieren aller Bitmap- und Filmdateien von einem festgelegten Importordner in die Software.

# **Bitmap**

Ein Standardformat für die Anzeige von Bildern auf einem Computerbildschirm. Das Bild wird durch Spalten und Reihen von Punkten dargestellt. Je mehr Punkte pro Quadratzoll (DPI, Dots per Inch) vorhanden sind, desto besser ist die Auflösung eines Bilds auf dem Bildschirm.

# **CPI (Condular Positioning Index)**

Der Index der Kieferpositionierung.

# **CR (Computed Radiography)**

Steht für Computerradiographie.

# **Demografische Patientendaten**

Name, Geburtsdatum, Geschlecht, von Ihrer Praxis zugewiesene ID und Rasse des Patienten. Diese Angaben werden im Fenster **Eigenschaften des Patienten**  angezeigt.

# **DR (Digital Radiography)**

Steht für digitale Radiographie.

# **Durchsuchen-Schaltfläche**

An einem Rechteck mit drei Punkten erkennbar. Klicken Sie auf die Schaltfläche **Durchsuchen**, um in der Software nach einer bestimmten Datei oder einem bestimmten Ordner zu suchen.

# **Exportieren**

Senden einer Kopie eines Bilds an einen anderen Ordner, wobei das kopierte Bild im vorhandenen Ordner verbleibt.

#### **Galerie**

Anordnung der Patientenbilder eines einzigen Termins; ein bestimmtes Layout.

#### **Galerieansicht**

Gleichzeitige Anzeige mehrerer Bilder im Fenster **Röntgenmappe**.

#### **Gamma**

Die Maßeinheit für die Intensität eines Bilds. Verwenden Sie das Gammawerkzeug, um die Intensität eines Bilds anzupassen.

# **Gebissansichtsbibliothek**

Eine Sammlung von Bildern, mit denen die verschiedenen Phasen einer Behandlung simuliert werden. Die Bilder aus Gebissansichtsbibliothek können auf dem Bild eines Patienten eingefügt werden, um mögliche Behandlungsergebnisse zu zeigen. Die Gebissansichtsbibliothek kann erst dann eingesetzt werden, nachdem sie mit Bildern von vorhandenen Fällen aufgefüllt wurde.

**Histogramm** Balkendiagramm, das die Lichtverteilung in einem Bild ausdrückt.

**Hochformat** Die Ausrichtung einer gedruckten Seite (Höher größer als Breite). Siehe Querformat.

#### **Importieren**

Zuführen eines vorhandenen Bilds in die Software. Die **Importfunktion**  importiert ein einzelnes Bild in die Röntgenmappe, ohne das zugehörige Gerät zu starten.

# **Inhaltsverzeichnis**

Die Spalte, die links entlang des Fensters **Röntgenmappe** verläuft. Das Inhaltsverzeichnis repräsentiert die Historie der Patiententermine mit den Bildern, die jedem Besuch zugeordnet sind. Jeder Termin ist mit einem Zeitstempel (Datum und Uhrzeit) versehen.

#### **Isodensiten**

Flächen gleicher Dichte, dargestellt als eine Farbe auf intraoralen Bildern.

# **Kalibrierung**

Der Vorgang, bei dem die Messungen auf einem Bild überprüft und entsprechende Anpassungen vorgenommen werden.

# **Knoten**

Die weißen Kästchen, die angezeigt werden, wenn ein Objekt in einem Bild ausgewählt wird. Um die Größe eines Objekts zu ändern, klicken Sie auf einen Knoten und ziehen Sie diesen.

# **MAPI-fähige Software**

MAPI ist die Abkürzung für Messaging Application Programming Interface und in Microsoft Windows-Betriebssysteme integriert. Die Software ermöglicht es E-Mail-Anwendungen, zusammen E-Mails zu verteilen. Sie müssen über MAPI-fähige Software verfügen, um die Option **In E-Mail drucken** in der CS Orthodontic oder OMS Imaging Software verwenden zu können.

# **MAR (Metal Artifact Reduction)**

Ein für 3D-Untersuchungen verfügbarer Filter zur Kompensierung von Artefaktbildungen. Diese Funktion reduziert Streustrahlung aufgrund von im Mund des Patienten vorhandenem Metall.

**Maskieren** Ausblenden eines Bildteils.

# <span id="page-56-0"></span>**Merkpunkt**

Ein auf einem Bild eingegebener Punkt, der für Messungen verwendet wird. Die Spitze des oberen Schneidezahns ist eine typische Messung.

#### **Messung**

Eine mathematische Berechnung mithilfe von Merkpunkten, etwa dem Abstand zwischen zwei Merkpunkten oder dem von drei Merkpunkten definierten Winkel.

# **Miniaturbild**

Eine kleine Version eines Bilds. Miniaturbilder sind bei automatischen Terminen als Standard in der Galerie festgelegt. Miniaturbilder lassen sich schneller laden als große Bilder.

# **Nahbereichsfenster**

Das Fenster **Nahbereich**, das sich rechts neben der Liste **Merkpunkt** befindet, bietet eine vergrößerte Ansicht der Fläche unter dem Fadenkreuz des Cursors.

# **Objekt**

Eine Datei, die einem Patiententermin zugeordnet ist. Objekte können folgende Dateitypen aufweisen: Bitmap, Zeichnung, Röntgenbild, Digitalbild, Audio, Film, Textdokumente.

#### **Pixel**

Bildelement. Die Schärfe des Bilds steht im Zusammenhang mit der Anzahl der Pixel.

# **Querformat**

Die Ausrichtung einer gedruckten Seite (Breite größer als Höhe). Siehe Hochformat.

# **Rasterlinien**

Verwenden Sie Rasterlinien, um die Bilder im Fenster **Galeriebearbeitungsansicht** auszurichten. Standardmäßig gibt es eine Rasterlinie für jede Reihe mit Bildern und eine Rasterlinie für jede Spalte mit Bildern.

# **Relief**

Anheben der Kanten eines Bilds, wodurch eine 3D-Effekt entsteht.

50 von 52 CS Orthodontic Imaging und CS OMS Imaging – Arbeitsmappe zur Erstschulung (OR150\_de-07)

#### **Schablone**

Bei dieser Software: eine Zeichnung, die der anatomischen Struktur entspricht. Schablonen bestehen aus einem oder mehreren Teilen, die wiederum einen oder mehrere Punkte enthalten. Mit den Teilen werden separate Komponenten der Schablone gezeichnet.

#### **STO (Surgical Treatment Objective)**

Das chirurgische Behandlungsziel.

#### **Termin**

Bei dieser Software: Jeder Termin entspricht normalerweise einem Datensatz mit einem Patiententermin. Jeder Termin ist mit einem Zeitstempel (Datum und Uhrzeit) versehen und enthält alle Bilder im Zusammenhang mit diesem Termin. Der Termin definiert den Typ. In bestimmten Fällen kann eine Terminserie aus einem Termin bestehen.

# **Überlagerung**

Eine Durchzeichnung, die über eine andere Durchzeichnung gelegt wird.

# **VTO (Visual Treatment Objective)**

Das visuelle Behandlungsziel.

#### **Zeichnung**

Eine Kopie eines Bilds, das aktuell im **Bildarbeitsbereich** angezeigt wird.

#### **Ziehelement**

Das Ziehelement-Werkzeug der Symbolleiste **Bildfenster** dient zum Navigieren in einem Bild, das größer ist als der Bildschirm.

# **Zwischenablage**

Ein temporärer Speicherbereich für ausgeschnittenes oder kopiertes Material. Beim Einfügen wird der Inhalt der Zwischenablage am vorgesehenen Speicherort abgelegt. Das eingefügte Material verbleibt jedoch in der Zwischenablage, sodass Sie dieselben Elemente an verschiedenen Stellen einfügen können, ohne sie erneut kopieren zu müssen.

52 von 52 CS Orthodontic Imaging und CS OMS Imaging – Arbeitsmappe zur Erstschulung (OR150\_de-07)

# <span id="page-59-0"></span>**Index**

#### **A**

Adobe Reader installieren [v](#page-5-1) Anmerkungen Ändern von Eigenschaften [47](#page-53-0) Ausblenden [35](#page-41-3) Eigenschaften [16](#page-22-0) Einblenden [35](#page-41-3) Hinzufügen von Grafikelementen [47](#page-53-1) Löschen [35](#page-41-4) Anmerkungen, Registerkarte [13](#page-19-0) Anmerkungseigenschaften-Symbolleiste [47](#page-53-2) Anmerkungswerkzeuge [34](#page-40-3) Anzeigen/Drucken, Registerkarte [12](#page-18-1) Archivieren Bilder [20](#page-26-2), [42](#page-48-0) Ausgleichen-Werkzeug [30](#page-36-2) Automatische Größenanpassung Bilder [22](#page-28-3) Einstellen von Standardwerten [16](#page-22-1)

#### **B**

Baumstruktur, Inhaltsverzeichnis [2](#page-8-1) Bildbearbeitungssoftware, Zugriff [1](#page-7-4) Bilder Ändern der Ausrichtung [39](#page-45-2) Ändern der Größe [23](#page-29-1) Anfügen an eine E-Mail [37](#page-43-3) Anzeige nebeneinander [44](#page-50-0) Anzeigen intraoraler Bilder [2](#page-8-2) Archivieren [20](#page-26-2), [42](#page-48-0) Auswählen eines Einzelbilds [7](#page-13-1) Automatische Größenanpassung [22](#page-28-3) Drehen [24](#page-30-1), [44](#page-50-1)

Drucken [38](#page-44-2) Drucken des Geburtsdatums [40](#page-46-1) Drucken des Praxisnamens [40](#page-46-2) Drucken mehrerer Bilder [39](#page-45-3) Farbton [29](#page-35-1) Helligkeit [27](#page-33-2), [45](#page-51-0) Hinzufügen zu einem Termin [19](#page-25-2), [42](#page-48-1) Intensität [28](#page-34-2) Kopieren in die Zwischenablage [37](#page-43-4) Löschen [20](#page-26-3) Panorama [2](#page-8-3) Scharfzeichnen [28](#page-34-3) Typen [19](#page-25-3), [42](#page-48-2) Verschieben [42](#page-48-3) Vertikale Anzeige [44](#page-50-2)

# **D**

Datensätze +, Galerietyp [2](#page-8-4) Datum ändern [18](#page-24-2), [41](#page-47-0) Drehwerkzeug [32](#page-38-2) Drucken Bildern [38](#page-44-2) Geburtsdatum auf Bildern [40](#page-46-1) Mehrere Bilder [39](#page-45-3)

#### **E**

**Eigenschaften** Ändern von Anmerkungen [47](#page-53-0) Dokument [39](#page-45-2) **Einstellungen** Anmerkungen [16](#page-22-0) E-Mail, Anfügen eines Bilds [37](#page-43-3)

#### **F**

Farben Ändern [47](#page-53-3) Ändern des Hintergrunds [15](#page-21-0) Farbtonwerkzeug [29](#page-35-1) Fleckentfernungswerkzeug [31](#page-37-3)

# **G**

Galerieansichten ändern [9](#page-15-0) Galeriebearbeitungsansicht Rasterlinien [7](#page-13-2) Schaltfläche [3](#page-9-1) Zurückkehren zur Röntgenmappe [8](#page-14-0) Galeriebearbeitungsansicht, Aktivieren der Schaltfläche [7](#page-13-3) Galerien Menü [2](#page-8-5) Panorex [2](#page-8-3) Profil [und Fernröntgen](#page-8-5) [2](#page-8-6) Typen 2 Gammawerkzeug [28](#page-34-2) Graustufenwerkzeug [34](#page-40-4)

#### **H**

Helligkeitswerkzeug [27](#page-33-2), [45](#page-51-0) Hintergrundfarben [15](#page-21-0) Hinweise, Definition [v](#page-5-2) Hinzufügen/[Importieren/Exportieren, Registerkarte](#page-45-2) [12](#page-18-2) Hochformat 39

#### **I**

Inhaltsverzeichnis Ändern der Breite [1](#page-7-5) Pluszeichen [2](#page-8-7) Schaltfläche [3](#page-9-2) Struktur [1](#page-7-5) Inhaltsverzeichnis, Schaltfläche [1](#page-7-6) Installieren von Adobe Reader [v](#page-5-1)

#### **K** Kompensierung von Artefaktbildungen [36](#page-42-2) Kontrastwerkzeug [27](#page-33-3) Kundenservice anrufen [8](#page-14-1)

#### **L**

Logo ändern [14](#page-20-1)

#### **M**

MAR [36](#page-42-2) Maskierungswerkzeug [32](#page-38-3) Medianwerkzeug [31](#page-37-4) Merkpunkte Definition [50](#page-56-0) Erkennen [36](#page-42-3) Merkpunkte automatisch erkennen, Funktion [36](#page-42-3) Miniaturbilder Anzeigen von Bildern [43](#page-49-0) Galerietyp [2](#page-8-8)

#### **O**

Online-Dokumentation aufrufen [v](#page-5-3)

#### **P**

Panorama, Galerietyp [2](#page-8-3) Pfeile, Ändern der Farbe [47](#page-53-3) Pluszeichen im Inhaltsverzeichnis [2](#page-8-7) Praxis, Drucken von Namen auf Bildern [40](#page-46-2) Profil und Fernröntgen, Galerietyp [2](#page-8-6)

#### **Q**

Querformat [39](#page-45-2)

#### **R**

Rasterlinien Einstellen von Standardwerten [15](#page-21-1) Entfernen [22](#page-28-4) Galeriebearbeitungsansicht [7](#page-13-2) Hinzufügen [22](#page-28-4) Verschieben [22](#page-28-5)

Reduzieren von Artefakten [36](#page-42-2) Registerkarten Anmerkungen [13](#page-19-0) Anzeigen/Drucken [12](#page-18-1) Hinzufügen/Importieren/Exportieren [12](#page-18-2) Reliefwerkzeug [31](#page-37-5) Röntgenmappe, Zurückkehre[n aus der Galeriebearbeitungsansicht](#page-8-9) [8](#page-14-0) Röntgenmappensymbolleiste 2

#### **S**

Sättigungsgrad ändern [30](#page-36-3) Schaltflächen Anmerkungssymbolleiste [6](#page-12-1) Ausgleichen [30](#page-36-4) Drehen [33](#page-39-2) Drehung [25](#page-31-3) Farbe [6](#page-12-2) Farbton [29](#page-35-2) Flecken entfernen [31](#page-37-6) Füllen [7](#page-13-4) Galeriebearbeitungsansicht [3](#page-9-1), [7](#page-13-3) Gamma [28](#page-34-4) Graustufen [34](#page-40-5) Größe automatisch anpassen [22](#page-28-6) Helligkeit [27](#page-33-4) Imaging [1](#page-7-7) Inhaltsverzeichnis [1](#page-7-6) Invertieren [33](#page-39-3) Kontrast [27](#page-33-5) Linie [7](#page-13-5) Linien aus-/einblenden [21](#page-27-2) Maskierung [32](#page-38-4) Median [31](#page-37-7) Relief [31](#page-37-8) Sättigung [30](#page-36-5) Scharfzeichnen [29](#page-35-3) Schriftarteigenschaften [6](#page-12-3) Spiegeln [33](#page-39-4) Termin hinzufügen [2](#page-8-10), [17](#page-23-2), [41](#page-47-1) Text [34](#page-40-6) Toolbox [25](#page-31-4), [27](#page-33-4) Vollbild [3](#page-9-3)

Voreinstellungen [3](#page-9-4), [12](#page-18-3) Ziehelement [3](#page-9-5), [25](#page-31-5) Zoom zurücksetzen [23](#page-29-2) Zurücksetzen [22](#page-28-7) Scharfzeichnen-Werkzeug [28](#page-34-3) Software, Bestimmen der Version [8](#page-14-2) Spiegelungswerkzeug [33](#page-39-5) Symbolleisten Anmerkungseigenschaften [47](#page-53-2) Drehen [26](#page-32-1), [44](#page-50-3) Galeriebearbeitungsansicht [21](#page-27-3), [22](#page-28-8) Röntgenmappe [2](#page-8-9), [44](#page-50-4)

#### **T**

Termin hinzufügen, Schaltfläche [2](#page-8-10), [17](#page-23-2), [41](#page-47-1) Termine Ändern des Datums [18](#page-24-2), [41](#page-47-0) Exportieren [15](#page-21-2) Hinzufügen [2](#page-8-10) Hinzufügen eines Bilds [19](#page-25-2), [42](#page-48-1) Importieren [15](#page-21-3) Importier[en in eine Patientenmappe](#page-24-3) [19](#page-25-4), [41](#page-47-2) Löschen 18 Termin hinzufügen, Schaltfläche [17](#page-23-2), [41](#page-47-1) Verschieb[en in andere Patientenmappe](#page-40-6) [19](#page-25-5), [41](#page-47-3) Textwerkzeug 34 Typen von Bildern [19](#page-25-3), [42](#page-48-2)

#### **U**

Um-Gradzahl-drehen-Werkzeug [44](#page-50-1)

#### **V**

Version der Software bestimmen [8](#page-14-2) Verwenden dieses Leitfadens [v](#page-5-3) Vollbild, Schaltfläche [3](#page-9-3) Vollbildmodus [8](#page-14-3) Voreinstellungen Anweis[ungen zur automatischen Größenanpassung](#page-17-2) [16](#page-22-1) Global 11 Grundeinstellungen [12](#page-18-4) Hintergrundfarben [15](#page-21-0)

Standardexport [15](#page-21-2) Standardimport [15](#page-21-3) Voreinstellungen, Rasterlinien [15](#page-21-1) Voreinstellungen, Schaltfläche [3](#page-9-4)

#### **W**

Werkzeuge Anmerkung [34](#page-40-3) Ausgleichen [30](#page-36-2) Drehen [32](#page-38-2) Farbton [29](#page-35-1) Flecken entfernen [31](#page-37-3) Gamma [28](#page-34-2) Graustufen [34](#page-40-4) Helligkeit [27](#page-33-2), [45](#page-51-0) Kontrast [27](#page-33-3) Maskierung [32](#page-38-3) Median [31](#page-37-4) Relief [31](#page-37-5) Sättigung [30](#page-36-3) Sättigungswerkzeug [30](#page-36-3) Scharfzeichnen [28](#page-34-3) Spiegeln [33](#page-39-5) Text [34](#page-40-6) Um Gradzahl drehen [44](#page-50-1)

# **Z**

Zeichnen, Teil von Anmerkungen [47](#page-53-1) Ziehelement, Schaltfläche [3](#page-9-5) Zwischenablage, Kopieren von Bildern [37](#page-43-4)

© 2018 Carestream Dental LLC. 16924 DE 0318

# **carestreamdental.com 800.944.6365**